### Inspiron 3662 Service Manual

Computer Model: Inspiron 3662 Regulatory Model: D20M Regulatory Type: D20M002

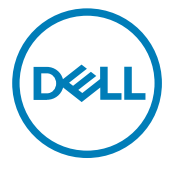

### Notes, cautions, and warnings

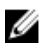

NOTE: A NOTE indicates important information that helps you make better use of your product.

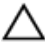

CAUTION: A CAUTION indicates either potential damage to hardware or loss of data and tells you how to avoid the problem.

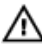

WARNING: A WARNING indicates a potential for property damage, personal injury, or death.

Copyright **©** 2016 Dell Inc. or its subsidiaries. All rights reserved. Dell, EMC, and other trademarks are trademarks of Dell Inc. or its subsidiaries. Other trademarks may be trademarks of their respective owners.

2016 - 12

Rev. A00

# **Contents**

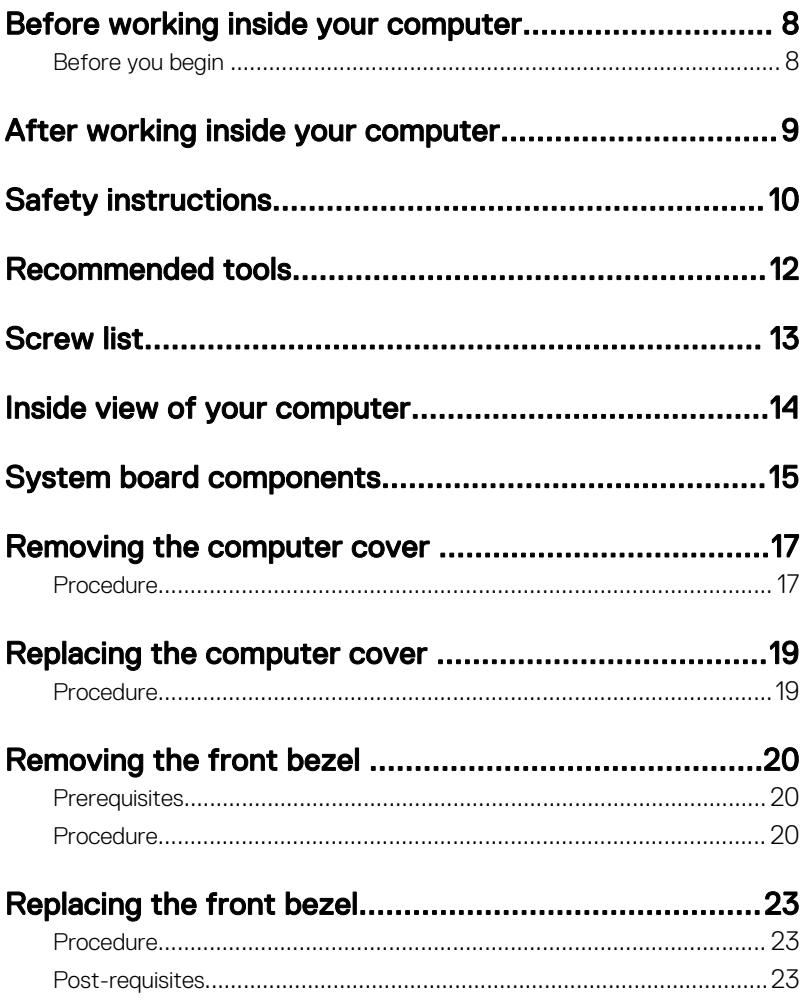

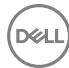

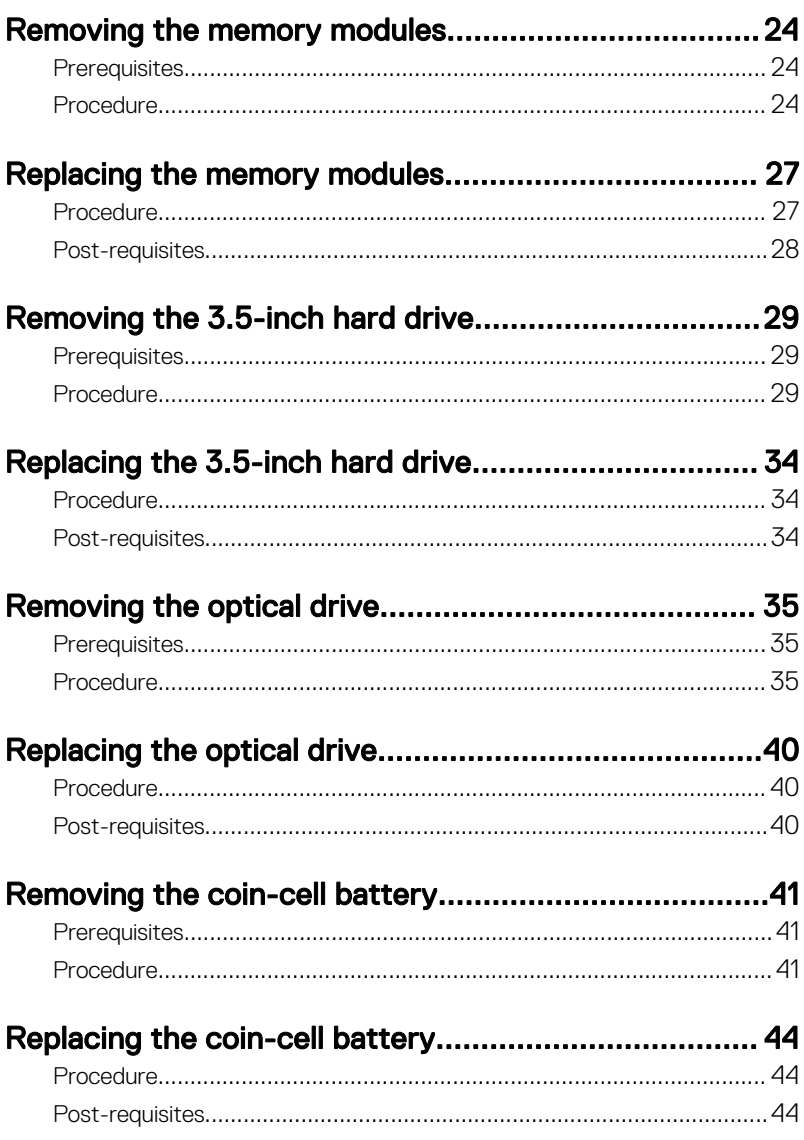

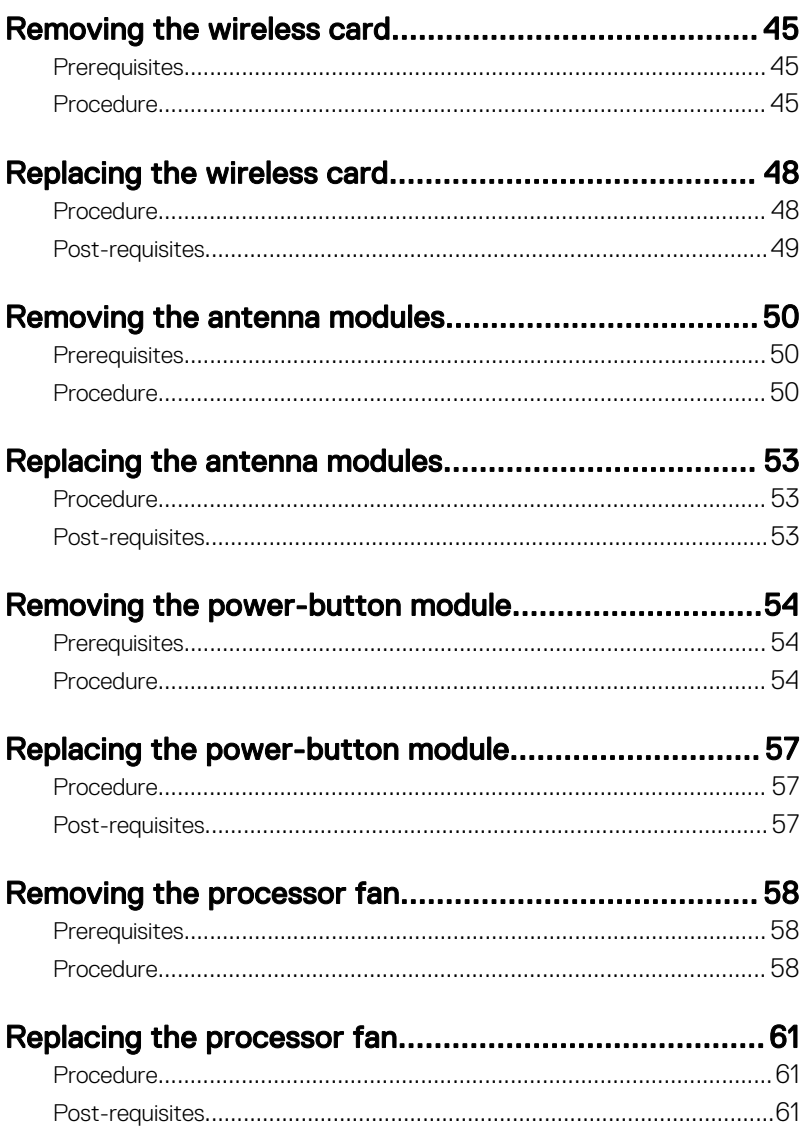

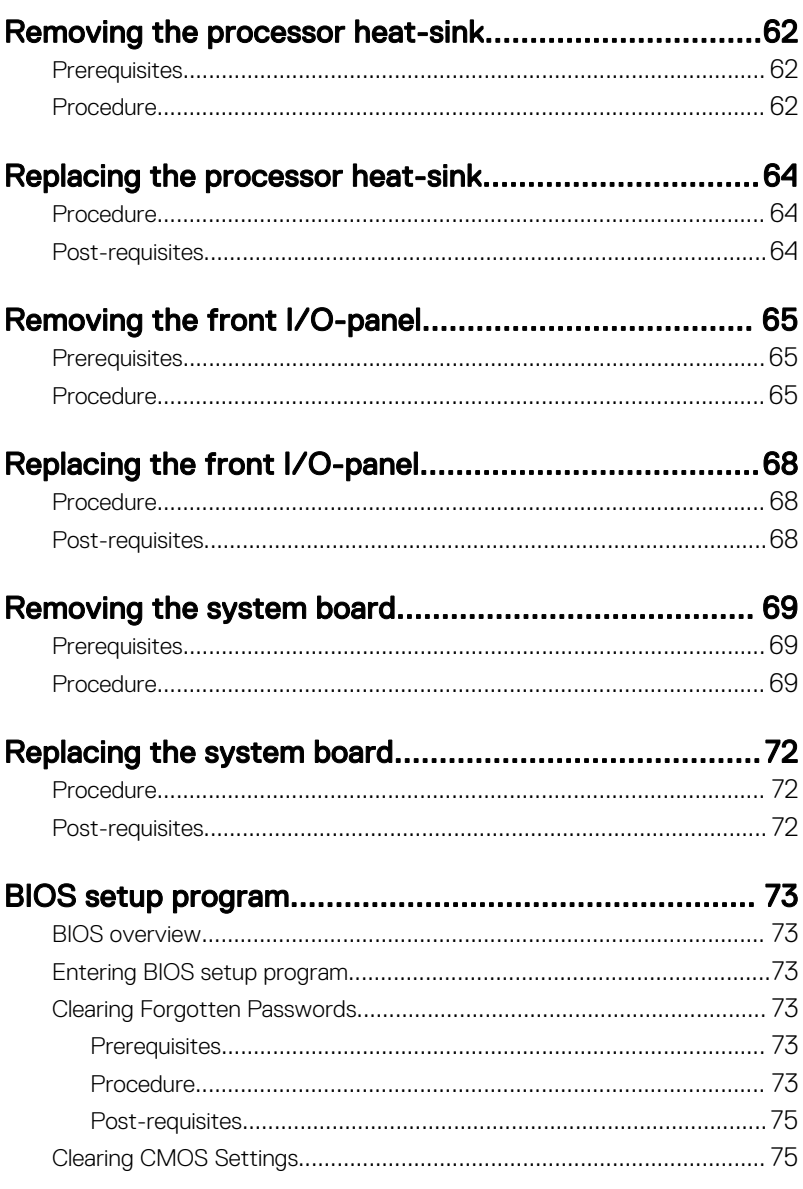

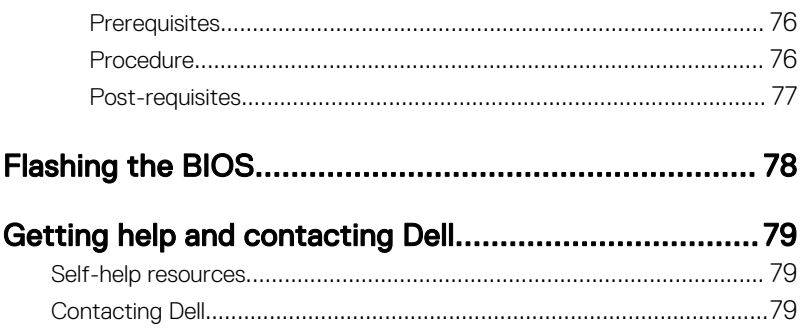

(dell

### <span id="page-7-0"></span>Before working inside your computer

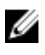

NOTE: The images in this document may differ from your computer depending on the configuration you ordered.

### Before you begin

- 1 Save and close all open files and exit all open applications.
- 2 Shut down your computer. Click Start  $\rightarrow$  U Power  $\rightarrow$  Shut down.

#### NOTE: If you are using a different operating system, see the documentation of your operating system for shut-down instructions.

- 3 Disconnect your computer and all attached devices from their electrical outlets.
- 4 Disconnect all attached network devices and peripherals, such as keyboard, mouse, and monitor from your computer.
- **5** Remove any media card and optical disc from your computer, if applicable.
- 6 After the computer is unplugged, press and hold the power button for 5 seconds to ground the system board.

### <span id="page-8-0"></span>After working inside your computer

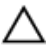

#### CAUTION: Leaving stray or loose screws inside your computer may severely damage your computer.

- 1 Replace all screws and ensure that no stray screws remain inside your computer.
- 2 Connect any external devices, peripherals, or cables you removed before working on your computer.
- **3** Replace any media cards, discs, or any other parts that you removed before working on your computer.
- 4 Connect your computer and all attached devices to their electrical outlets.
- **5** Turn on your computer.

# <span id="page-9-0"></span>Safety instructions

Use the following safety guidelines to protect your computer from potential damage and ensure your personal safety.

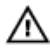

WARNING: Before working inside your computer, read the safety information that shipped with your computer. For more safety best practices, see the Regulatory Compliance home page at [www.dell.com/](http://www.dell.com/regulatory_compliance) [regulatory\\_compliance](http://www.dell.com/regulatory_compliance).

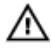

WARNING: Disconnect all power sources before opening the computer cover or panels. After you finish working inside the computer, replace all covers, panels, and screws before connecting to the electrical outlet.

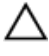

CAUTION: To avoid damaging the computer, ensure that the work surface is flat and clean.

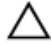

CAUTION: To avoid damaging the components and cards, handle them by their edges, and avoid touching pins and contacts.

**A** CAUTION: You should only perform troubleshooting and repairs as authorized or directed by the Dell technical assistance team. Damage due to servicing that is not authorized by Dell is not covered by your warranty. See the safety instructions that shipped with the product or at [www.dell.com/](http://www.dell.com/regulatory_compliance) [regulatory\\_compliance](http://www.dell.com/regulatory_compliance).

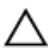

CAUTION: Before touching anything inside your computer, ground yourself by touching an unpainted metal surface, such as the metal at the back of the computer. While you work, periodically touch an unpainted metal surface to dissipate static electricity, which could harm internal components.

 $\wedge$  CAUTION: When you disconnect a cable, pull on its connector or on its pull tab, not on the cable itself. Some cables have connectors with locking tabs or thumb-screws that you must disengage before disconnecting the cable. When disconnecting cables, keep them evenly aligned to avoid bending any connector pins. When connecting cables, ensure that the ports and connectors are correctly oriented and aligned.

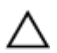

CAUTION: Press and eject any installed card from the media-card reader.

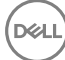

# <span id="page-11-0"></span>Recommended tools

The procedures in this document may require the following tools:

- Phillips screwdriver
- Plastic scribe

# <span id="page-12-0"></span>Screw list

The following table provides the list of screws that are used for securing different components to the computer.

#### Table 1. Screw list

**DEL** 

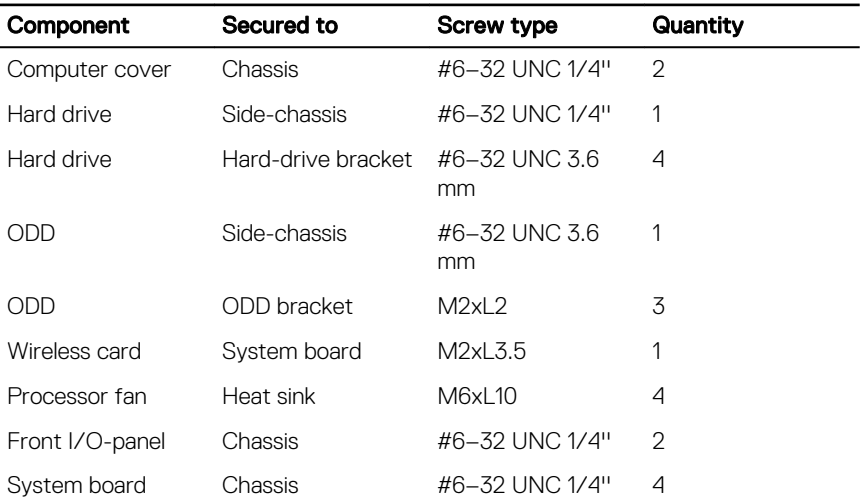

### <span id="page-13-0"></span>Inside view of your computer

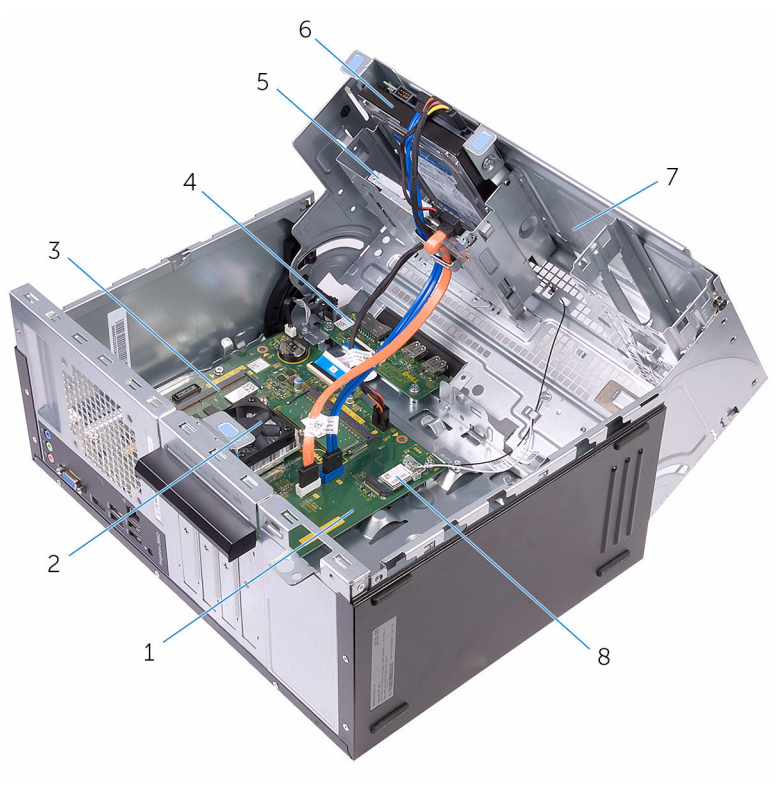

- 
- memory module 4 I/O board
- 
- 
- system board 2 processor fan and heat-sink assembly
	-
- optical drive 6 hard-drive assembly
- side chassis 8 wireless card

## <span id="page-14-0"></span>System board components

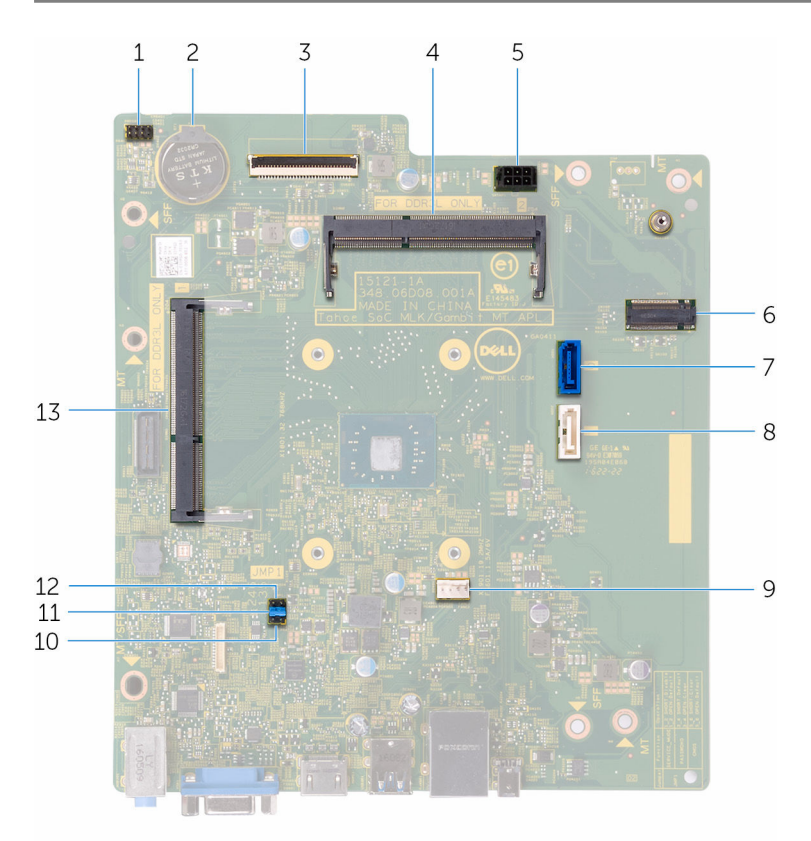

- 1 power-button cable connector 2 coin-cell battery
- 3 I/O-cable connector 4 memory-module (slot 2)
- 5 hard-drive and optical drive powercable connector
- 
- 9 processor-fan cable connector 10 service mode jumper
- 11 password clear jumper 12 CMOS clear jumper

DØ

- -
- 6 wireless-card slot
- 7 hard-drive data cable connector 8 optical-drive data cable connector
	-
	-

memory-module (slot 1)

### <span id="page-16-0"></span>Removing the computer cover

WARNING: Before working inside your computer, read the safety  $\wedge$ information that shipped with your computer and follow the steps in Before [working inside your computer.](#page-7-0) After working inside your computer, follow the instructions in [After working inside your computer.](#page-8-0) For more safety best practices, see the Regulatory Compliance home page at [www.dell.com/](http://www.dell.com/regulatory_compliance) [regulatory\\_compliance](http://www.dell.com/regulatory_compliance).

#### **Procedure**

**DØ** 

1 Remove the two screws (#6-32 UNC 1/4") that secure the cover to the chassis.

**2** Release the computer cover by sliding it towards the back of the computer and lift the cover off the chassis.

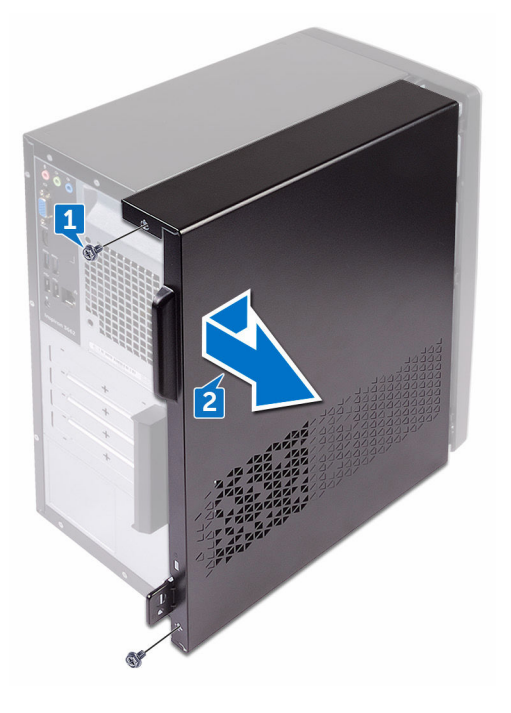

## <span id="page-18-0"></span>Replacing the computer cover

WARNING: Before working inside your computer, read the safety  $\wedge$ information that shipped with your computer and follow the steps in Before [working inside your computer.](#page-7-0) After working inside your computer, follow the instructions in [After working inside your computer.](#page-8-0) For more safety best practices, see the Regulatory Compliance home page at [www.dell.com/](http://www.dell.com/regulatory_compliance) [regulatory\\_compliance](http://www.dell.com/regulatory_compliance).

#### Procedure

- 1 Align the tabs on the computer cover with the slots on the chassis and slide it towards the front of the computer.
- 2 Replace the two screws (#6-32 UNC 1/4") that secure the computer cover to the chassis.

## <span id="page-19-0"></span>Removing the front bezel

WARNING: Before working inside your computer, read the safety  $\wedge$ information that shipped with your computer and follow the steps in Before [working inside your computer.](#page-7-0) After working inside your computer, follow the instructions in [After working inside your computer.](#page-8-0) For more safety best practices, see the Regulatory Compliance home page at [www.dell.com/](http://www.dell.com/regulatory_compliance) [regulatory\\_compliance](http://www.dell.com/regulatory_compliance).

### **Prerequisites**

Remove the [computer cover](#page-16-0).

### **Procedure**

**1** Place the computer in an upright position.

2 Grasp and release the front bezel tabs sequentially from the top, by moving them outward from the chassis.

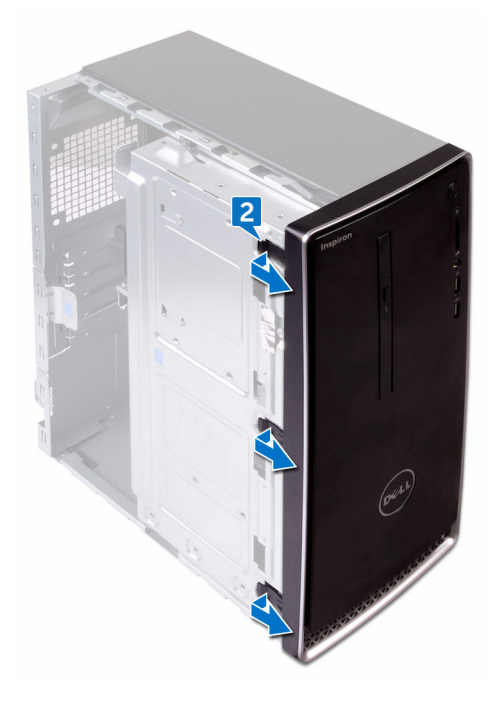

DØ

**3** Rotate and pull the front bezel away from the front of the computer to release the front bezel clamps from the front panel slots.

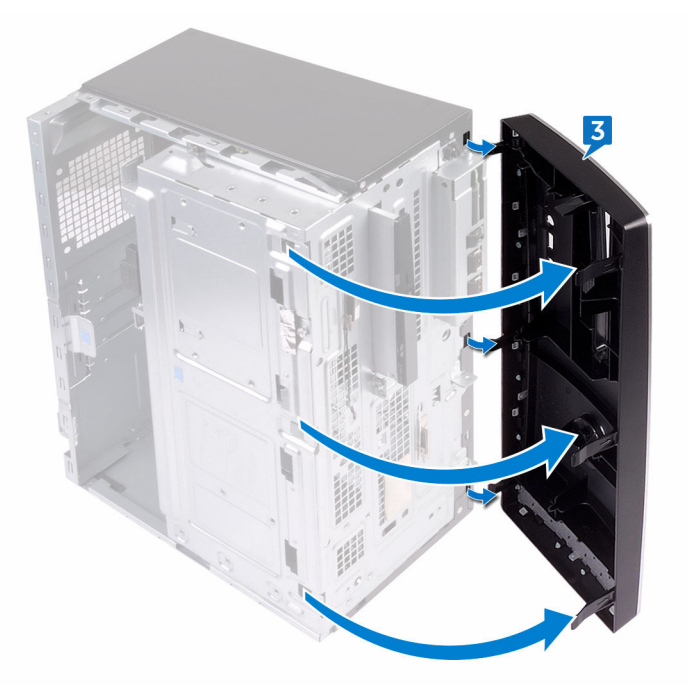

# <span id="page-22-0"></span>Replacing the front bezel

WARNING: Before working inside your computer, read the safety ∧ information that shipped with your computer and follow the steps in Before [working inside your computer.](#page-7-0) After working inside your computer, follow the instructions in [After working inside your computer.](#page-8-0) For more safety best practices, see the Regulatory Compliance home page at [www.dell.com/](http://www.dell.com/regulatory_compliance) [regulatory\\_compliance](http://www.dell.com/regulatory_compliance).

### Procedure

- 1 Align and insert the front bezel clamps into the front panel slots.
- 2 Rotate the front bezel towards the chassis until the front-bezel tabs snap into place.

### Post-requisites

Replace the [computer cover](#page-18-0).

## <span id="page-23-0"></span>Removing the memory modules

WARNING: Before working inside your computer, read the safety  $\wedge$ information that shipped with your computer and follow the steps in Before [working inside your computer.](#page-7-0) After working inside your computer, follow the instructions in [After working inside your computer.](#page-8-0) For more safety best practices, see the Regulatory Compliance home page at [www.dell.com/](http://www.dell.com/regulatory_compliance) [regulatory\\_compliance](http://www.dell.com/regulatory_compliance).

#### **Prerequisites**

- 1 Remove the [computer cover](#page-16-0).
- 2 Remove the [front bezel](#page-19-0).

#### **Procedure**

1 Place the computer with the side-chassis facing up.

2 Lift and rotate the side-chassis away from the computer.

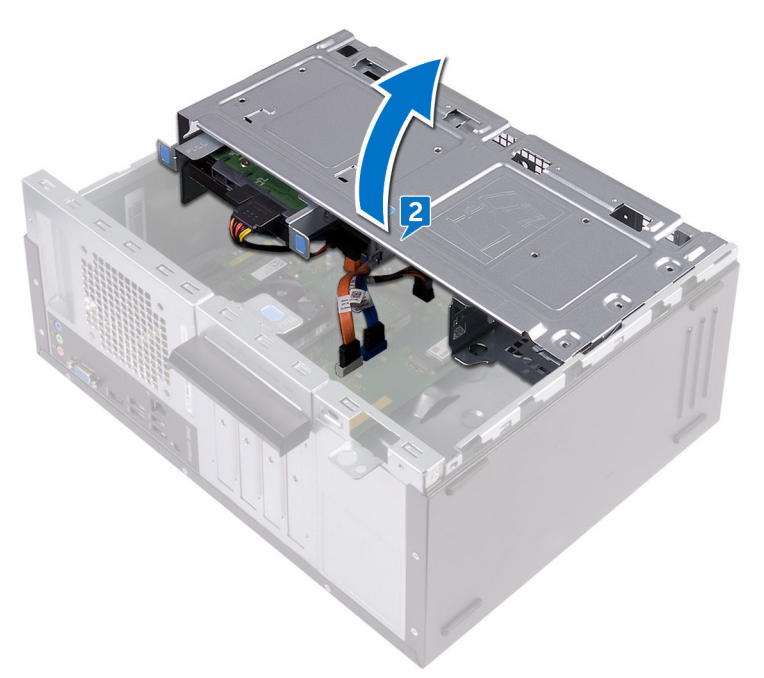

3 Using your fingertips, spread apart the securing clip at each end of the memorymodule slot until the memory module pops up.

DØ

4 Slide and remove the memory module from the memory-module slot.

NOTE: If the memory module is difficult to remove, gently ease the memory module back and forth to remove it from the slot.

CAUTION: To prevent damage to the memory module, hold the memory module by the edges. Do not touch the components on the memory module.

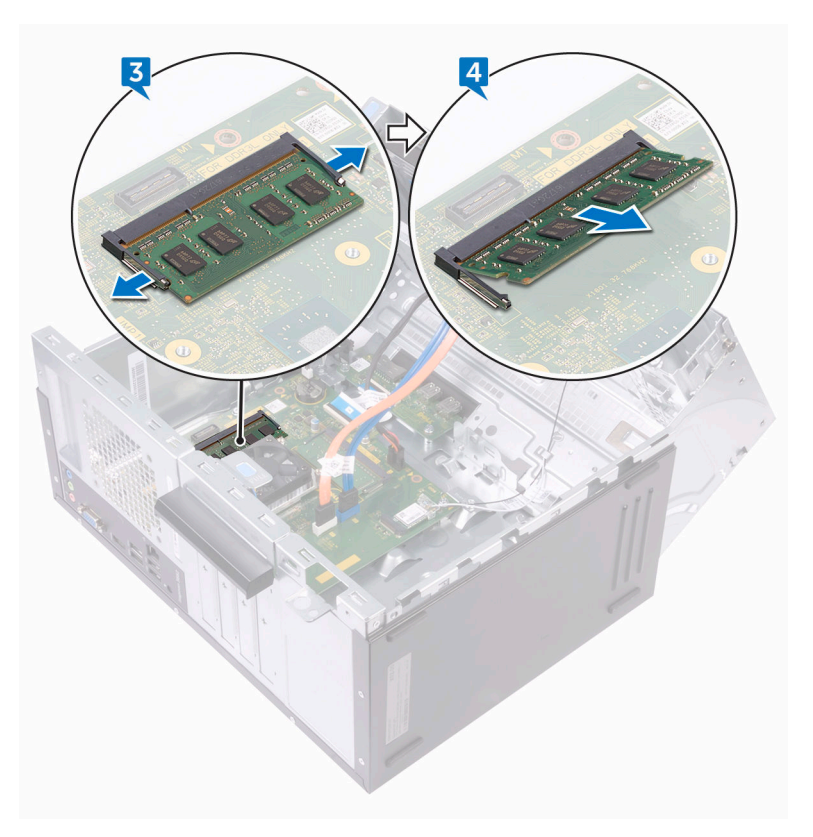

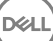

# <span id="page-26-0"></span>Replacing the memory modules

WARNING: Before working inside your computer, read the safety  $\wedge$ information that shipped with your computer and follow the steps in **Before** [working inside your computer.](#page-7-0) After working inside your computer, follow the instructions in [After working inside your computer.](#page-8-0) For more safety best practices, see the Regulatory Compliance home page at [www.dell.com/](http://www.dell.com/regulatory_compliance) [regulatory\\_compliance](http://www.dell.com/regulatory_compliance).

#### Procedure

- **1** Ensure that the securing clips are extended away from the memory-module slot.
- 2 Align the notch on the memory module with the tab on the memory-module slot.

<span id="page-27-0"></span>**3** Insert the memory module into the memory-module slot and press the memory module down until it clicks into place.

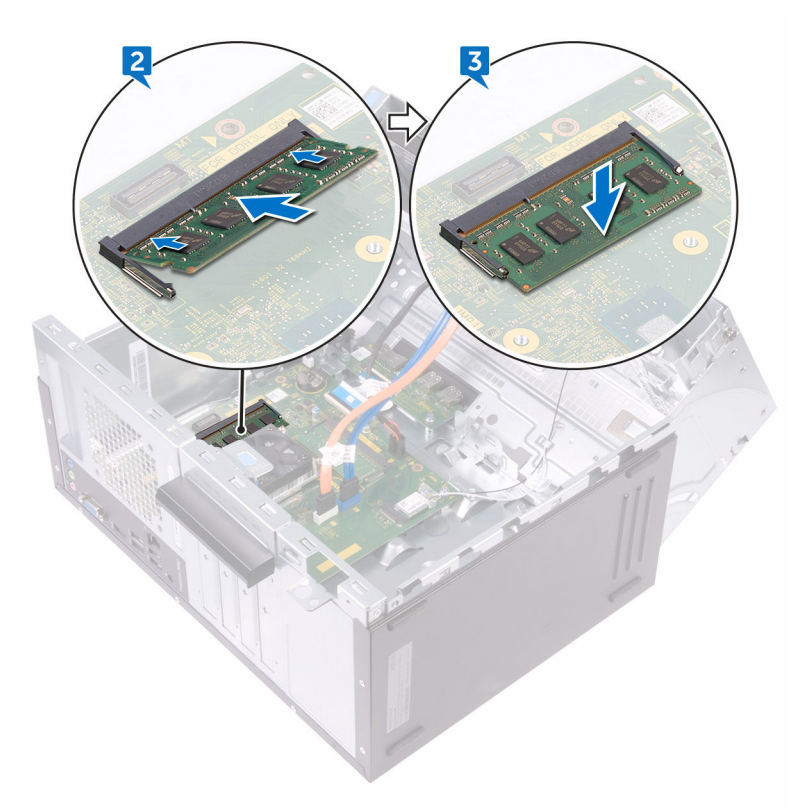

4 Rotate the side-chassis towards the computer until it snaps into place.

#### Post-requisites

- 1 Replace the [front bezel](#page-22-0).
- 2 Replace the **computer cover**.

# <span id="page-28-0"></span>Removing the 3.5-inch hard drive

WARNING: Before working inside your computer, read the safety W. information that shipped with your computer and follow the steps in **Before** [working inside your computer.](#page-7-0) After working inside your computer, follow the instructions in [After working inside your computer.](#page-8-0) For more safety best practices, see the Regulatory Compliance home page at [www.dell.com/](http://www.dell.com/regulatory_compliance) [regulatory\\_compliance](http://www.dell.com/regulatory_compliance).

#### **Prerequisites**

- 1 Remove the [computer cover](#page-16-0).
- 2 Remove the [front bezel](#page-19-0).

### **Procedure**

**DEA** 

- 1 Place the computer with the side-chassis facing up.
- 2 Remove the screw (#6-32 UNC 1/4") that secures the hard-drive assembly to the side-chassis.
- 3 Disconnect the data cable from the hard drive.

4 Disconnect the power cable from the hard drive.

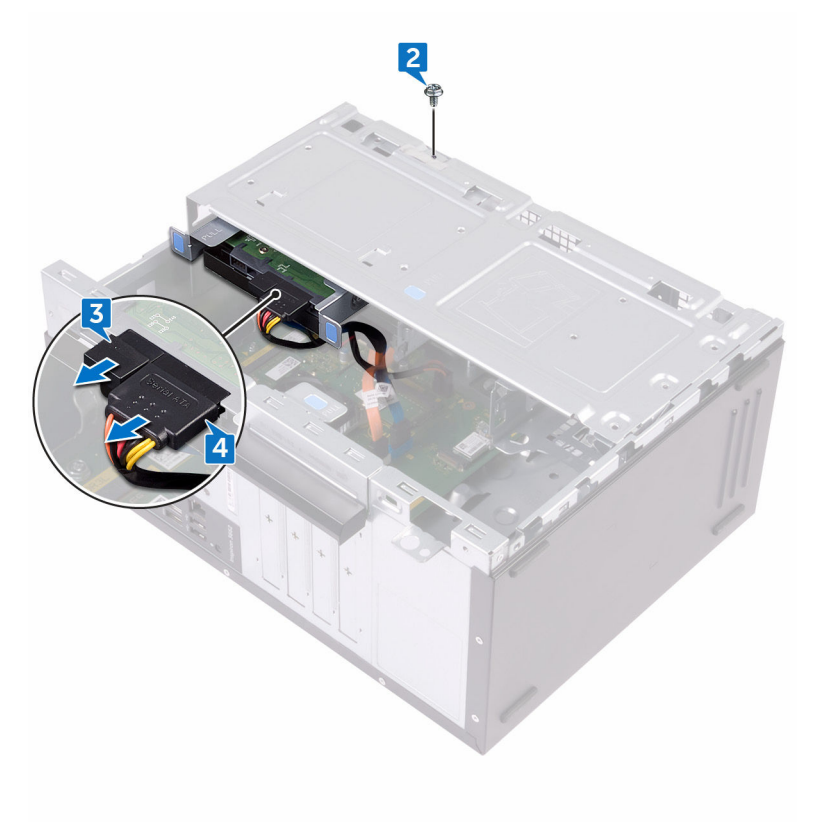

Lift and rotate the side-chassis away from the computer.

DØ

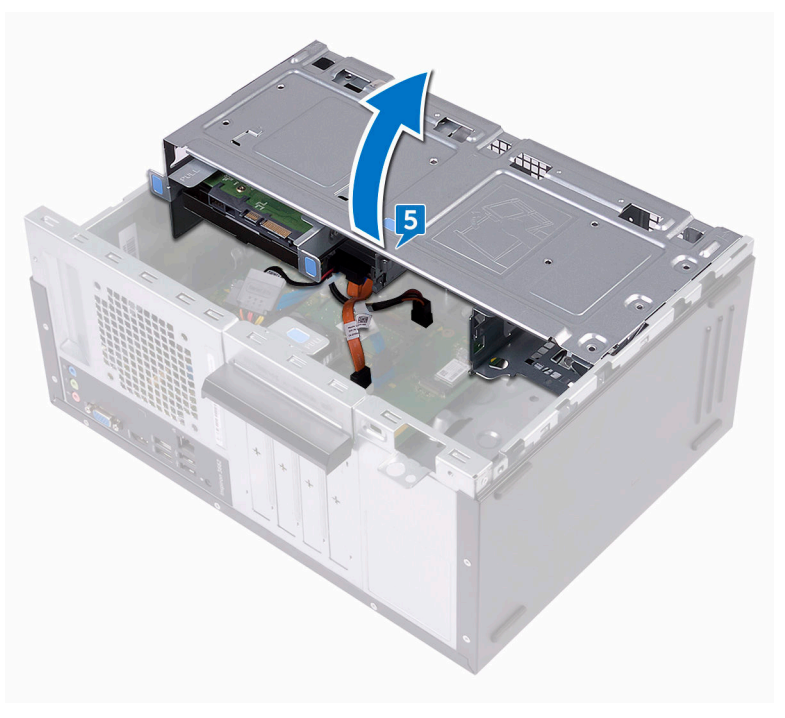

6 Using the release tabs on the hard-drive assembly, slide the hard-drive assembly out of the slot on the side-chassis.

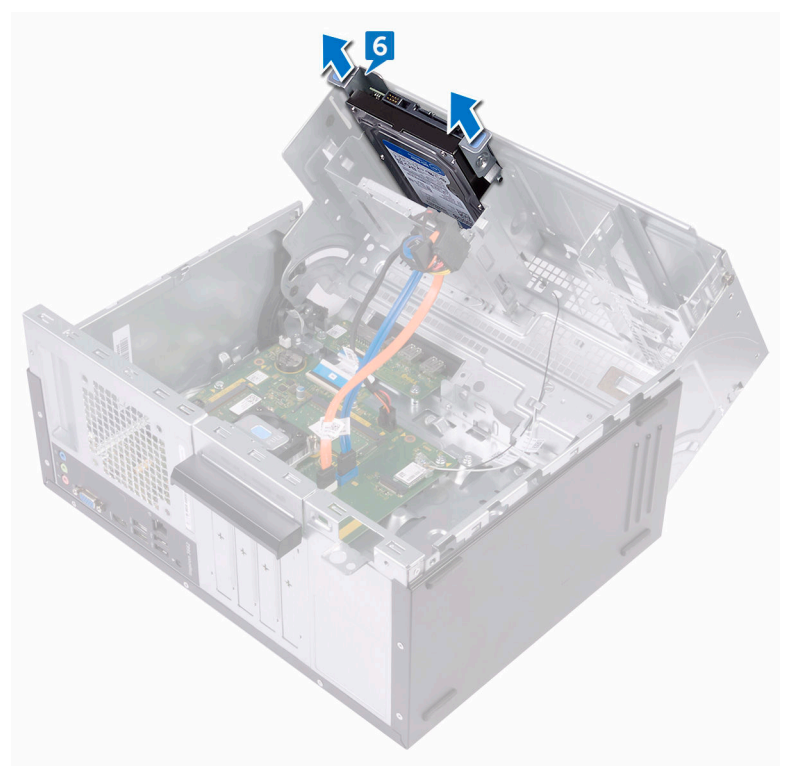

7 Remove the four screws (#6-32 UNC 3.6 mm) that secure the hard-drive bracket to the hard drive.

8 Lift the hard drive off the hard-drive bracket.

**DEL** 

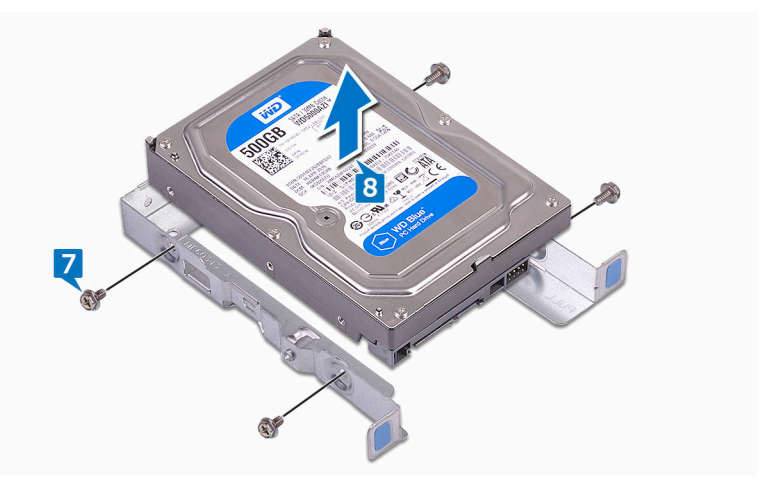

# <span id="page-33-0"></span>Replacing the 3.5-inch hard drive

WARNING: Before working inside your computer, read the safety  $\wedge$ information that shipped with your computer and follow the steps in [Before](#page-7-0)  [working inside your computer.](#page-7-0) After working inside your computer, follow the instructions in [After working inside your computer.](#page-8-0) For more safety best practices, see the Regulatory Compliance home page at [www.dell.com/](http://www.dell.com/regulatory_compliance) [regulatory\\_compliance](http://www.dell.com/regulatory_compliance).

#### **Procedure**

- 1 Place the hard drive in the hard-drive bracket.
- 2 Align the screw holes on the hard drive with the screw holes on the hard-drive bracket.
- **3** Replace the four screws (#6-32 UNC 3.6 mm) that secure the hard-drive bracket to the hard drive.
- 4 Slide the hard-drive assembly into the slot on the side-chassis until it snaps into place.
- **5** Connect the data cable and the power cable to the hard drive.
- 6 Rotate the side-chassis towards the computer until it snaps into place.
- 7 Replace the screw (#6-32 UNC 1/4") that secures the hard-drive assembly to the side-chassis.

### Post-requisites

- 1 Replace the [front bezel](#page-22-0).
- 2 Replace the [computer cover](#page-18-0).

### <span id="page-34-0"></span>Removing the optical drive

WARNING: Before working inside your computer, read the safety  $\wedge$ information that shipped with your computer and follow the steps in Before [working inside your computer.](#page-7-0) After working inside your computer, follow the instructions in [After working inside your computer.](#page-8-0) For more safety best practices, see the Regulatory Compliance home page at [www.dell.com/](http://www.dell.com/regulatory_compliance) [regulatory\\_compliance](http://www.dell.com/regulatory_compliance).

#### **Prerequisites**

- 1 Remove the [computer cover](#page-16-0).
- 2 Remove the [front bezel](#page-19-0).

### **Procedure**

**DØ** 

1 Place the computer with the side-chassis facing up.

Lift and rotate the side-chassis away from the computer.

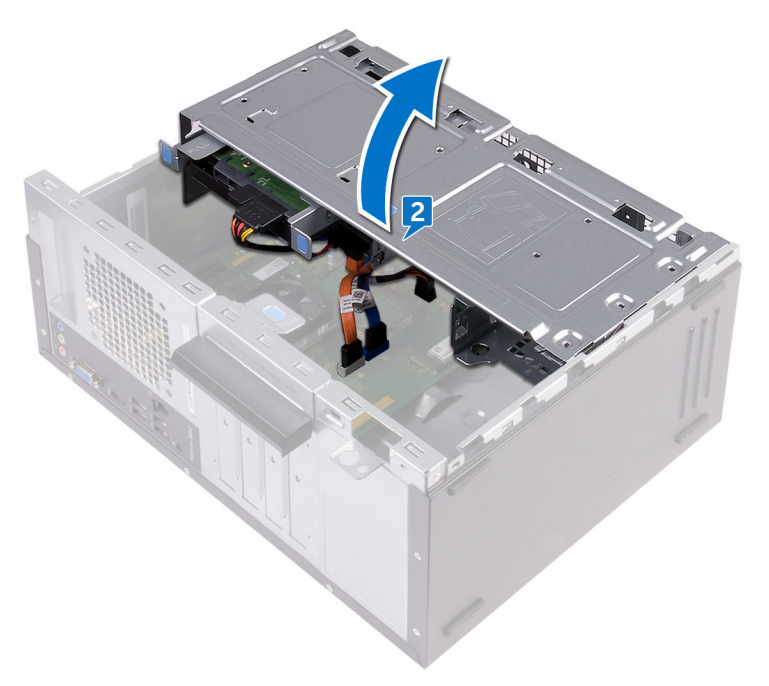

Disconnect the power cable from the optical drive.
4 Disconnect the data cable from the optical drive.

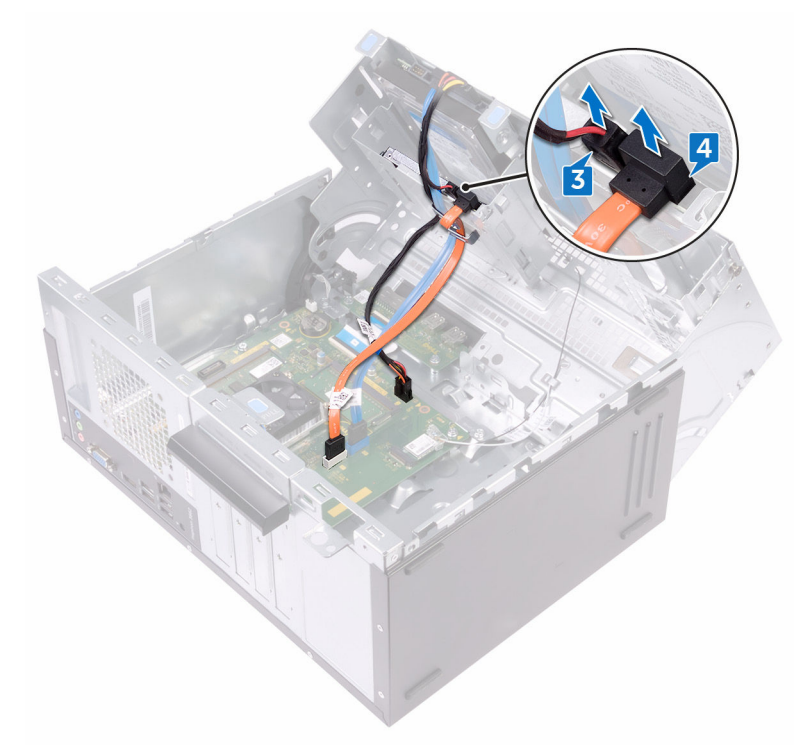

5 Rotate the side-chassis towards the computer until it snaps into place.

DØ

6 Remove the screw (#6-32 UNC 3.6 mm) that secures the optical-drive assembly to the side-chassis.

7 Gently slide the optical-drive assembly out of the optical-drive bay through the front of the computer.

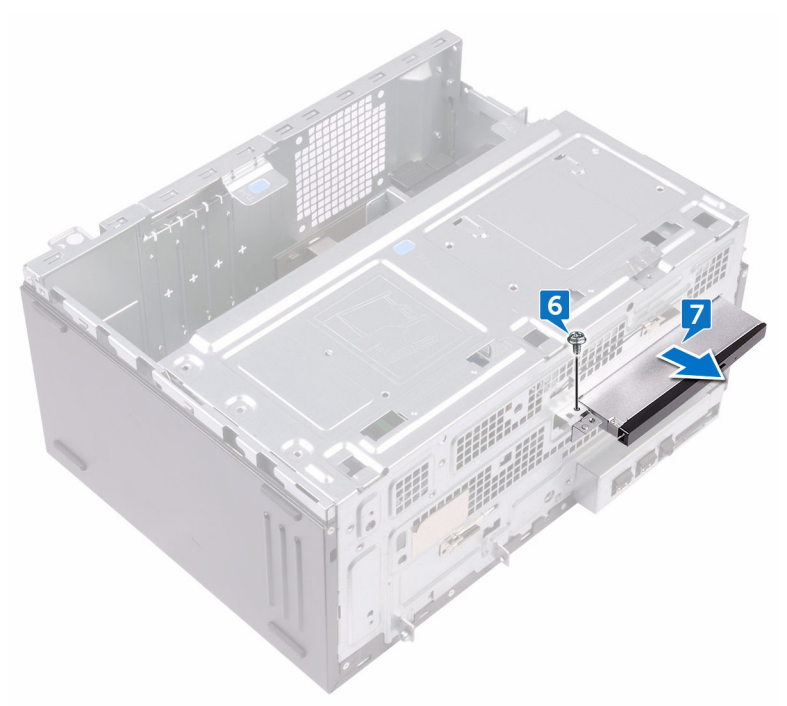

8 Remove the three screws (M2xL2) that secure the optical-drive bracket to the optical drive.

**9** Lift the optical-drive bracket off the optical drive.

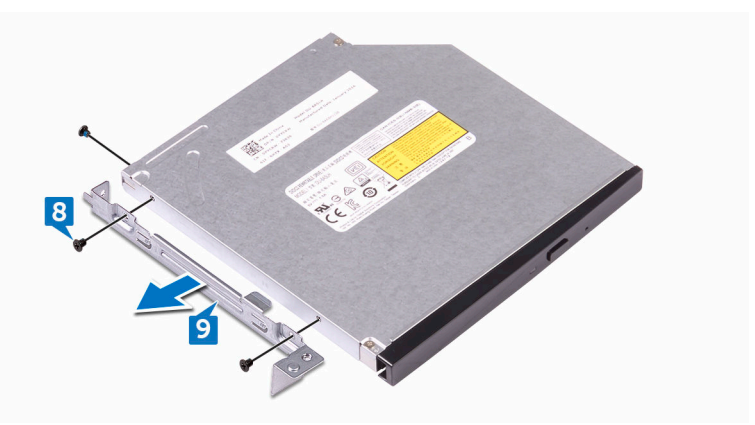

10 Gently pull and disconnect the optical-drive bezel from the optical drive.

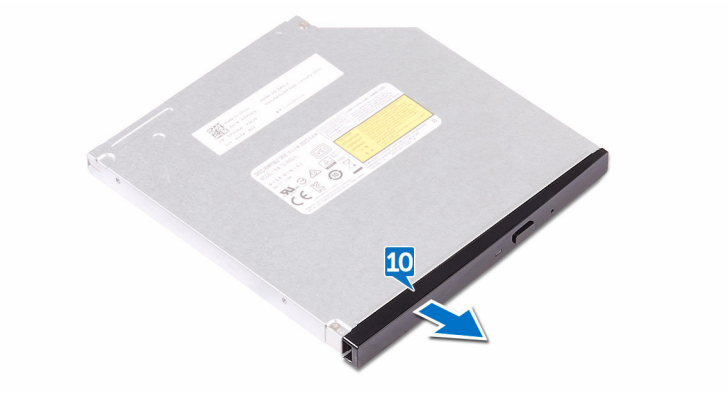

## Replacing the optical drive

WARNING: Before working inside your computer, read the safety information that shipped with your computer and follow the steps in [Before](#page-7-0)  [working inside your computer.](#page-7-0) After working inside your computer, follow the instructions in [After working inside your computer.](#page-8-0) For more safety best practices, see the Regulatory Compliance home page at [www.dell.com/](http://www.dell.com/regulatory_compliance) [regulatory\\_compliance](http://www.dell.com/regulatory_compliance).

### Procedure

- 1 Align and snap the optical-drive bezel to the optical drive.
- 2 Align the screw holes on the optical-drive bracket with the screw holes on the optical drive.
- **3** Replace the three screws (M2xL2) that secure the optical-drive bracket to the optical drive.
- 4 Slide the optical-drive assembly into the optical-drive bay through the front of the computer.
- 5 Align the screw hole on the optical-drive assembly with the screw hole on the chassis.
- 6 Replace the screw (#6–32 UNC 3.6 mm) that secures the optical-drive assembly to the chassis.
- **7** Lift and rotate the side-chassis away from the computer.
- 8 Connect the data cable and power cable to the optical drive.
- **9** Rotate the side-chassis towards the computer until it snaps into place.

- 1 Replace the [front bezel](#page-22-0).
- 2 Replace the [computer cover](#page-18-0).

## Removing the coin-cell battery

WARNING: Before working inside your computer, read the safety W. information that shipped with your computer and follow the steps in [Before](#page-7-0)  [working inside your computer.](#page-7-0) After working inside your computer, follow the instructions in [After working inside your computer.](#page-8-0) For more safety best practices, see the Regulatory Compliance home page at [www.dell.com/](http://www.dell.com/regulatory_compliance) [regulatory\\_compliance](http://www.dell.com/regulatory_compliance).

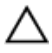

CAUTION: Removing the coin-cell battery resets the BIOS setup program's settings to default. It is recommended that you note the BIOS setup program's settings before removing the coin-cell battery.

#### **Prerequisites**

- 1 Remove the [computer cover](#page-16-0).
- 2 Remove the [front bezel](#page-19-0).

### Procedure

1 Place the computer with the side-chassis facing up.

2 Lift and rotate the side-chassis away from the computer.

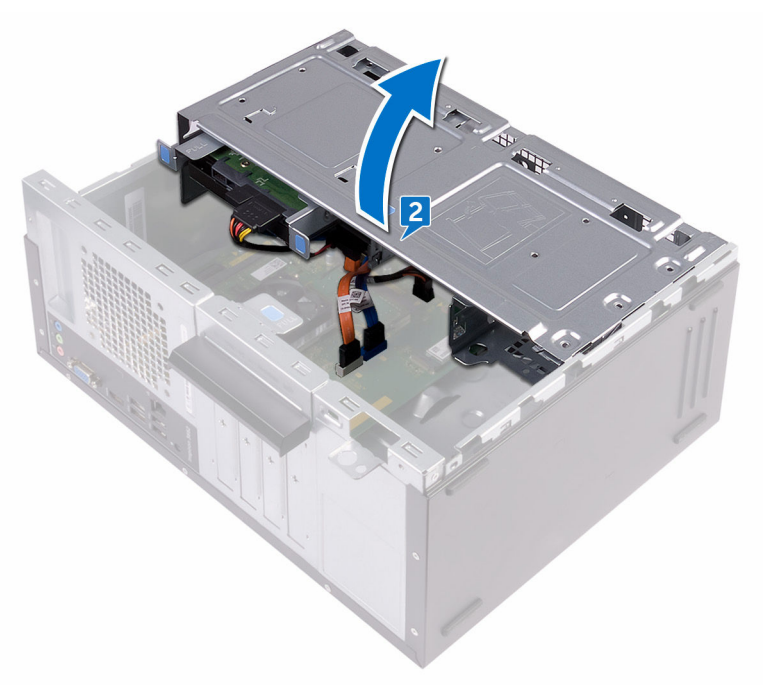

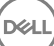

Using a plastic scribe, pry the coin-cell battery out of its socket.

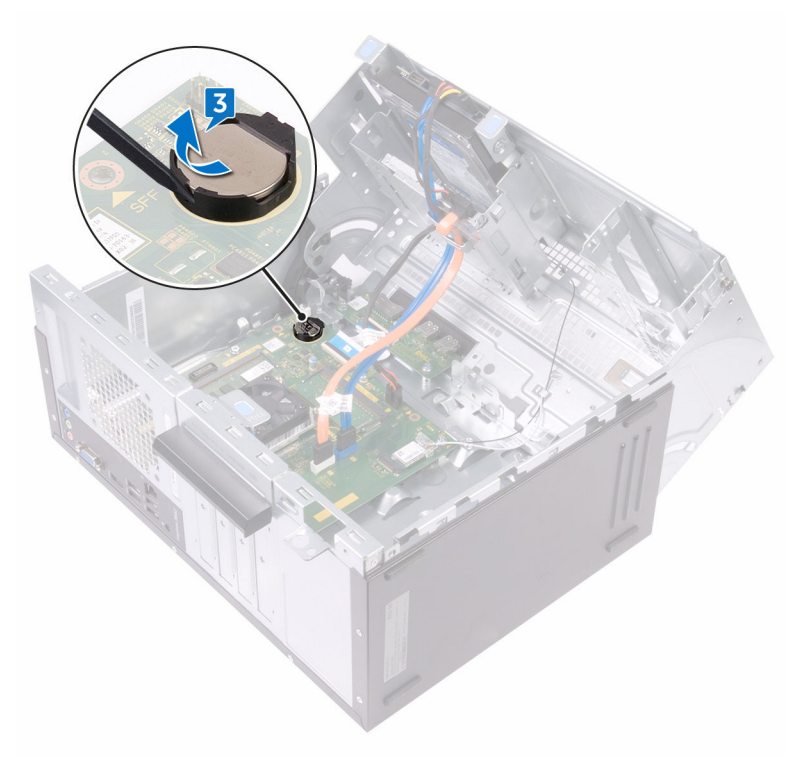

# Replacing the coin-cell battery

WARNING: Before working inside your computer, read the safety W. information that shipped with your computer and follow the steps in Before [working inside your computer.](#page-7-0) After working inside your computer, follow the instructions in [After working inside your computer.](#page-8-0) For more safety best practices, see the Regulatory Compliance home page at [www.dell.com/](http://www.dell.com/regulatory_compliance) [regulatory\\_compliance](http://www.dell.com/regulatory_compliance).

### Procedure

- 1 Insert a new coin-cell battery (CR2032) into the battery socket with the positive side facing up, and snap the battery into place.
- 2 Rotate the side-chassis towards the computer until it snaps into place.

- 1 Replace the [front bezel](#page-22-0).
- 2 Replace the [computer cover](#page-18-0).

### <span id="page-44-0"></span>Removing the wireless card

WARNING: Before working inside your computer, read the safety  $\wedge$ information that shipped with your computer and follow the steps in Before [working inside your computer.](#page-7-0) After working inside your computer, follow the instructions in [After working inside your computer.](#page-8-0) For more safety best practices, see the Regulatory Compliance home page at [www.dell.com/](http://www.dell.com/regulatory_compliance) [regulatory\\_compliance](http://www.dell.com/regulatory_compliance).

#### **Prerequisites**

- 1 Remove the [computer cover](#page-16-0).
- 2 Remove the [front bezel](#page-19-0).

### **Procedure**

**DØ** 

1 Place the computer with the side-chassis facing up.

Lift and rotate the side-chassis away from the computer.

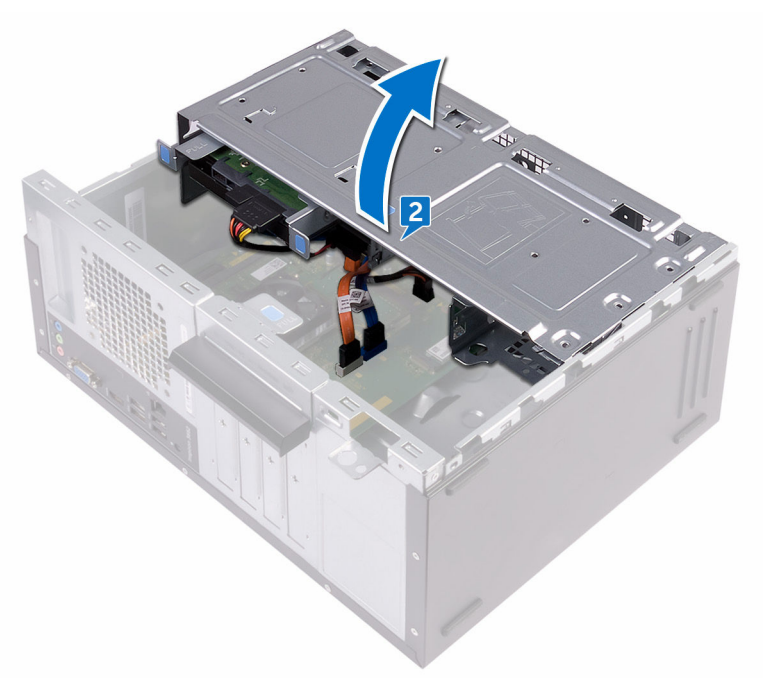

- Remove the screw (M2xL3.5) that secures the wireless card to the system board.
- 4 Lift the wireless-card bracket off the wireless card.
- Disconnect the antenna cables from the wireless card.

Slide and remove the wireless card from the wireless-card slot.

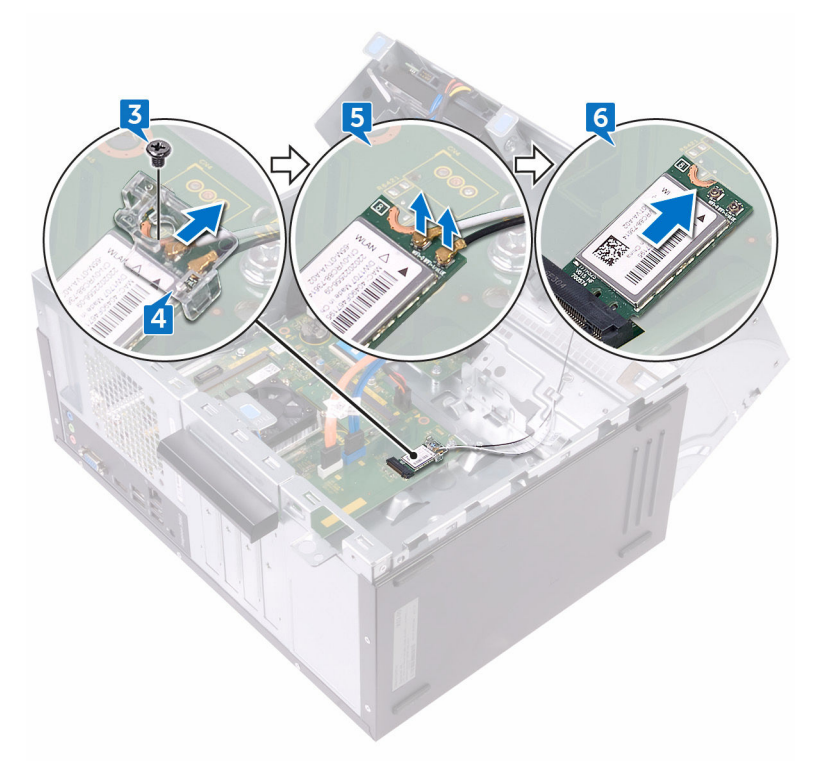

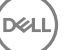

### <span id="page-47-0"></span>Replacing the wireless card

WARNING: Before working inside your computer, read the safety information that shipped with your computer and follow the steps in **Before** [working inside your computer.](#page-7-0) After working inside your computer, follow the instructions in [After working inside your computer.](#page-8-0) For more safety best practices, see the Regulatory Compliance home page at [www.dell.com/](http://www.dell.com/regulatory_compliance) [regulatory\\_compliance](http://www.dell.com/regulatory_compliance).

### Procedure

- 1 Align the notch on the wireless card with the tab on the wireless-card slot.
- 2 Slide the wireless card at an angle into the wireless-card slot.
- **3** Connect the antenna cables to the wireless card.
- 4 Place the wireless-card bracket over the wireless card.

5 Replace the screw (M2xL3.5) that secures the wireless card to the system board.

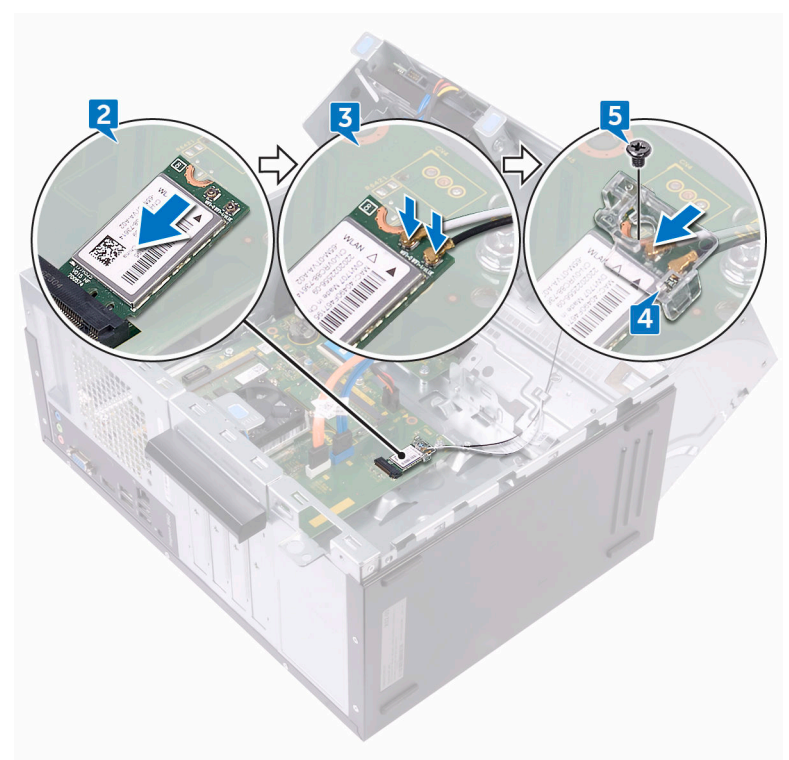

6 Rotate the side-chassis towards the computer until it snaps into place.

- 1 Replace the [front bezel](#page-22-0).
- 2 Replace the **computer cover**.

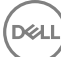

### Removing the antenna modules

WARNING: Before working inside your computer, read the safety W. information that shipped with your computer and follow the steps in **Before** [working inside your computer.](#page-7-0) After working inside your computer, follow the instructions in [After working inside your computer.](#page-8-0) For more safety best practices, see the Regulatory Compliance home page at [www.dell.com/](http://www.dell.com/regulatory_compliance) [regulatory\\_compliance](http://www.dell.com/regulatory_compliance).

#### **Prerequisites**

- 1 Remove the [computer cover](#page-16-0).
- 2 Remove the [front bezel](#page-19-0).
- **3** Follow the procedure from step 1 to step 4 in ["Removing the wireless card](#page-44-0)".

#### Procedure

1 Note the antenna-cable routing and remove the antenna cables from the routing guide inside the chassis.

2 Push down the antenna cables through the cable-routing slots on the sidechassis.

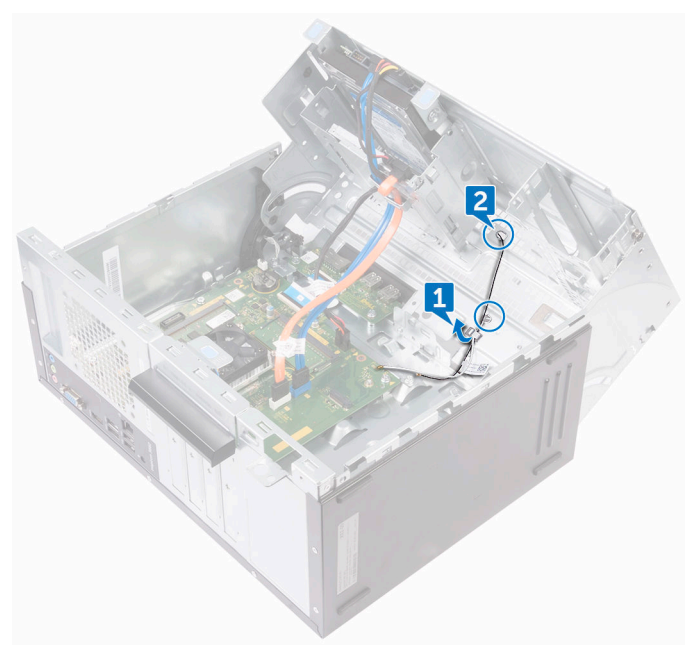

- **3** Rotate the side-chassis towards the computer until it snaps into place.
- 4 Note the antenna-cable routing and remove the antenna cables from the routing guides on the side-chassis.

Using a plastic scribe, gently pry the antenna modules off the side-chassis.

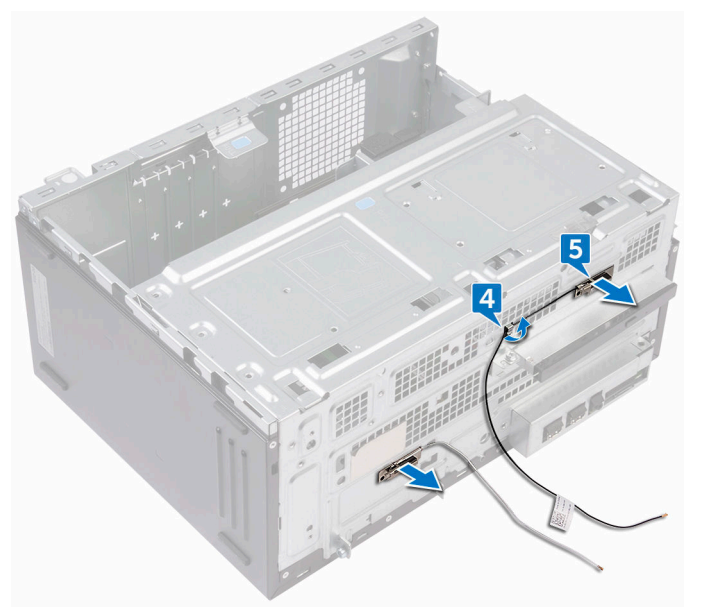

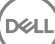

# Replacing the antenna modules

WARNING: Before working inside your computer, read the safety ΛN. information that shipped with your computer and follow the steps in Before [working inside your computer.](#page-7-0) After working inside your computer, follow the instructions in [After working inside your computer.](#page-8-0) For more safety best practices, see the Regulatory Compliance home page at [www.dell.com/](http://www.dell.com/regulatory_compliance) [regulatory\\_compliance](http://www.dell.com/regulatory_compliance).

### Procedure

- 1 Adhere the antenna modules to the side-chassis.
- **2** Route the antenna cables through the routing guides on the side-chassis.
- **3** Lift and rotate the side-chassis away from the computer.
- 4 Slide the antenna cables through the cable-routing slots on the side-chassis.
- **5** Route the antenna cables through the routing guides inside the chassis.

- 1 Follow the procedure from step 3 to step 6 in ["Replacing the wireless card"](#page-47-0).
- 2 Replace the [front bezel](#page-22-0).
- **3** Replace the [computer cover](#page-18-0).

### Removing the power-button module

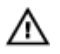

WARNING: Before working inside your computer, read the safety information that shipped with your computer and follow the steps in Before [working inside your computer.](#page-7-0) After working inside your computer, follow the instructions in [After working inside your computer.](#page-8-0) For more safety best practices, see the Regulatory Compliance home page at [www.dell.com/](http://www.dell.com/regulatory_compliance) [regulatory\\_compliance](http://www.dell.com/regulatory_compliance).

### **Prerequisites**

- 1 Remove the [computer cover](#page-16-0).
- 2 Remove the [front bezel](#page-19-0).

### **Procedure**

**1** Place the computer with the side-chassis facing up.

**2** Lift and rotate the side-chassis away from the computer.

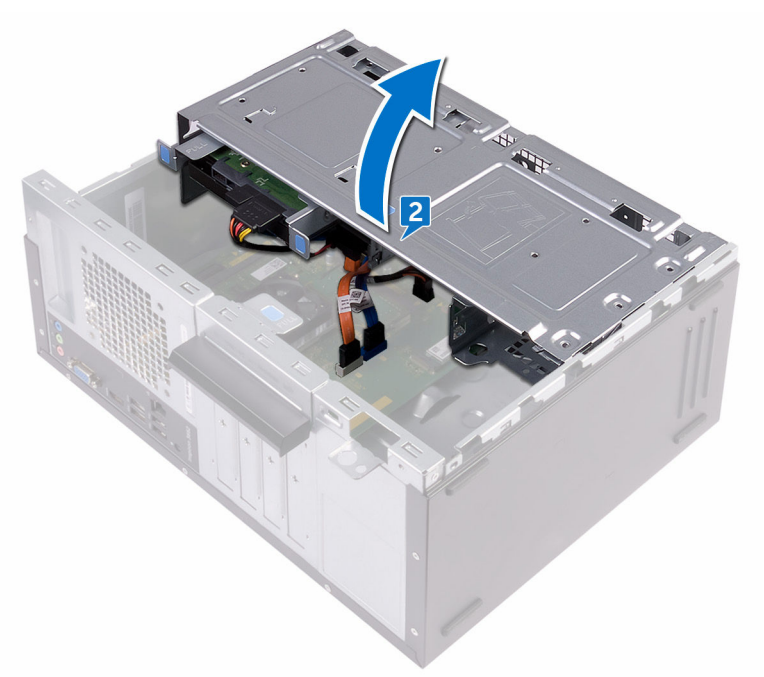

**3** Disconnect the power-button cable from the system board.

DØ

4 Press the tab on the power-button module to release the module from the front panel.

5 Remove the power-button module along with its cable through the slot on the front panel.

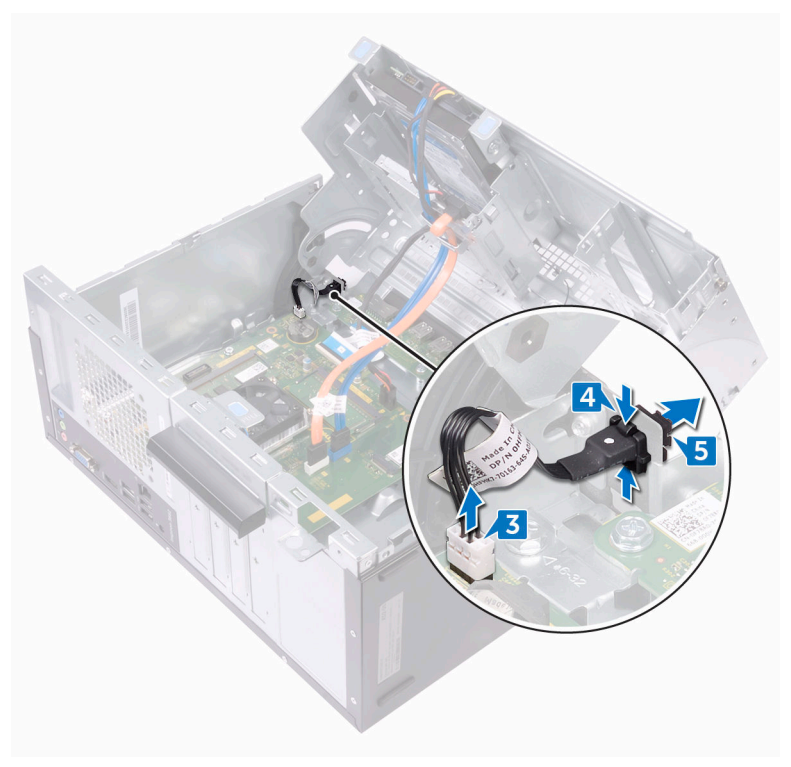

### Replacing the power-button module

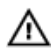

WARNING: Before working inside your computer, read the safety information that shipped with your computer and follow the steps in Before [working inside your computer.](#page-7-0) After working inside your computer, follow the instructions in [After working inside your computer.](#page-8-0) For more safety best practices, see the Regulatory Compliance home page at [www.dell.com/](http://www.dell.com/regulatory_compliance) [regulatory\\_compliance](http://www.dell.com/regulatory_compliance).

### Procedure

- 1 Route the power-button board cable through the slot on the front panel.
- 2 Align and snap the power-button module into the slot on the front panel.
- **3** Connect the power-button board cable to the system board.
- 4 Rotate the side-chassis towards the computer until it snaps into place.

- 1 Replace the [front bezel](#page-22-0).
- 2 Replace the [computer cover](#page-18-0).

### <span id="page-57-0"></span>Removing the processor fan

WARNING: Before working inside your computer, read the safety  $\wedge$ information that shipped with your computer and follow the steps in Before [working inside your computer.](#page-7-0) After working inside your computer, follow the instructions in [After working inside your computer.](#page-8-0) For more safety best practices, see the Regulatory Compliance home page at [www.dell.com/](http://www.dell.com/regulatory_compliance) [regulatory\\_compliance](http://www.dell.com/regulatory_compliance).

#### **Prerequisites**

- 1 Remove the [computer cover](#page-16-0).
- 2 Remove the [front bezel](#page-19-0).

### **Procedure**

1 Place the computer with the side-chassis facing up.

2 Lift and rotate the side-chassis away from the computer.

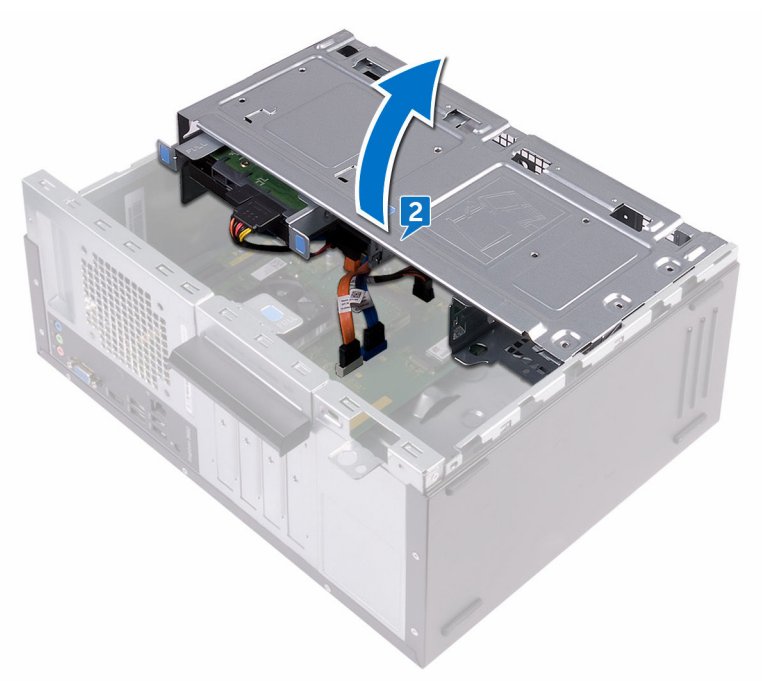

- **3** Disconnect the processor-fan cable from the system board.
- 4 Note the location of the fan on the heat sink assembly.
- 5 Remove the four screws (M6xL10) that secure the processor fan to the heat sink.

Lift the processor fan off the heat sink.

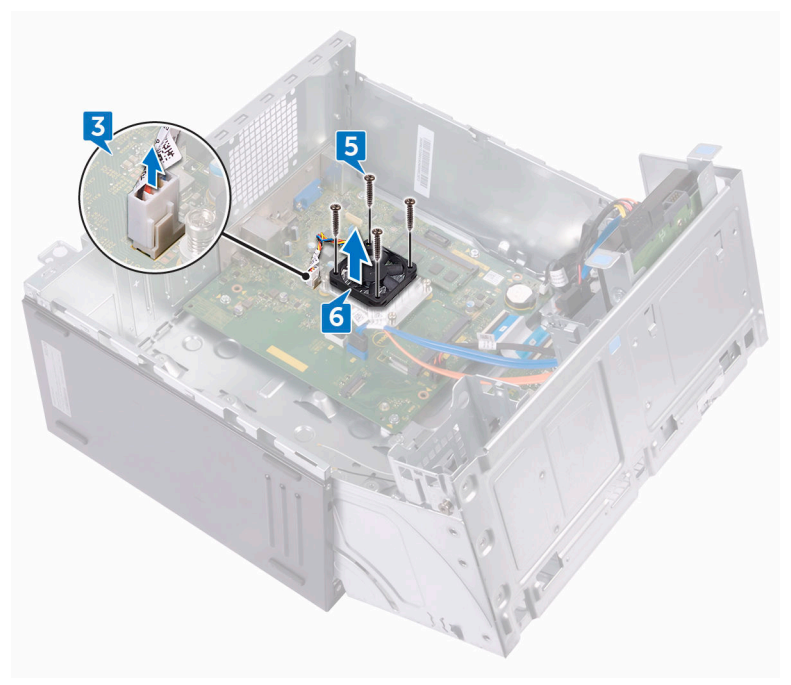

# <span id="page-60-0"></span>Replacing the processor fan

W.

WARNING: Before working inside your computer, read the safety information that shipped with your computer and follow the steps in **Before** [working inside your computer.](#page-7-0) After working inside your computer, follow the instructions in [After working inside your computer.](#page-8-0) For more safety best practices, see the Regulatory Compliance home page at [www.dell.com/](http://www.dell.com/regulatory_compliance) [regulatory\\_compliance](http://www.dell.com/regulatory_compliance).

### Procedure

- 1 Align the screw holes on the processor fan with the screw holes on the heat sink.
- 2 Replace the four screws (M6xL10) that secure the processor fan to the heat sink.
- **3** Connect the processor-fan cable to the system board.
- 4 Rotate the side-chassis towards the computer until it snaps into place.

- 1 Replace the [front bezel](#page-22-0).
- 2 Replace the [computer cover](#page-18-0).

### <span id="page-61-0"></span>Removing the processor heatsink

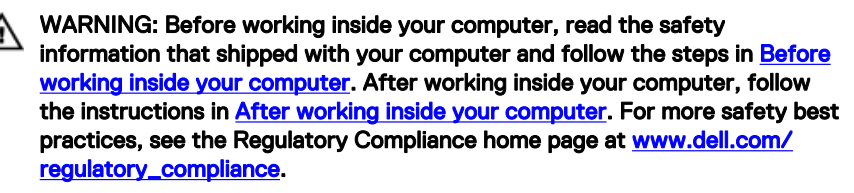

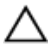

CAUTION: For maximum cooling of the processor, do not touch the heat transfer areas on the heat sink. The oils in your skin can reduce the heat transfer capability of the thermal grease.

### **Prerequisites**

- 1 Remove the [computer cover](#page-16-0).
- 2 Remove the [front bezel](#page-19-0).
- **3** Remove the [processor fan.](#page-57-0)

### Procedure

1 In sequential order (as indicated on the heat sink), loosen the captive screws that secure the heat sink to the system board.

2 Lift the processor heat sink off system board.

.<br>D&l

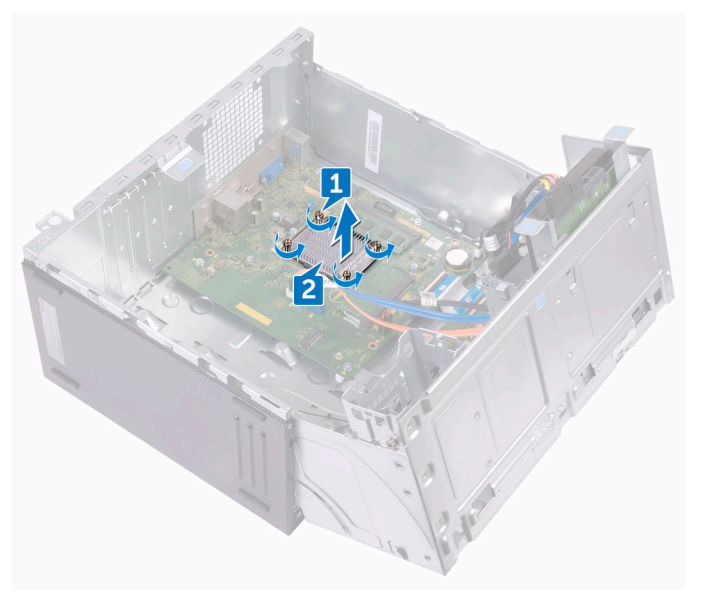

63

### <span id="page-63-0"></span>Replacing the processor heatsink

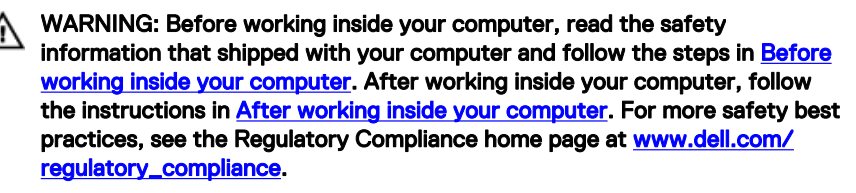

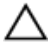

CAUTION: For maximum cooling of the processor, do not touch the heat transfer areas on the heat sink. The oils in your skin can reduce the heat transfer capability of the thermal grease.

### Procedure

- **1** Place the processor heat sink over the processor.
- 2 Align the captive screws on the heat sink with the screw holes on the system board.
- 3 In sequential order (as indicated on the heat sink), tighten the captive screws that secure the heat sink to the system board.

- 1 Replace the [processor fan.](#page-60-0)
- 2 Replace the [front bezel](#page-22-0).
- **3** Replace the [computer cover](#page-18-0).

# Removing the front I/O-panel

WARNING: Before working inside your computer, read the safety  $\wedge$ information that shipped with your computer and follow the steps in Before [working inside your computer.](#page-7-0) After working inside your computer, follow the instructions in [After working inside your computer.](#page-8-0) For more safety best practices, see the Regulatory Compliance home page at [www.dell.com/](http://www.dell.com/regulatory_compliance) [regulatory\\_compliance](http://www.dell.com/regulatory_compliance).

#### **Prerequisites**

- 1 Remove the [computer cover](#page-16-0).
- 2 Remove the [front bezel](#page-19-0).

### **Procedure**

**DØ** 

1 Place the computer with the side-chassis facing up.

2 Lift and rotate the side-chassis away from the computer.

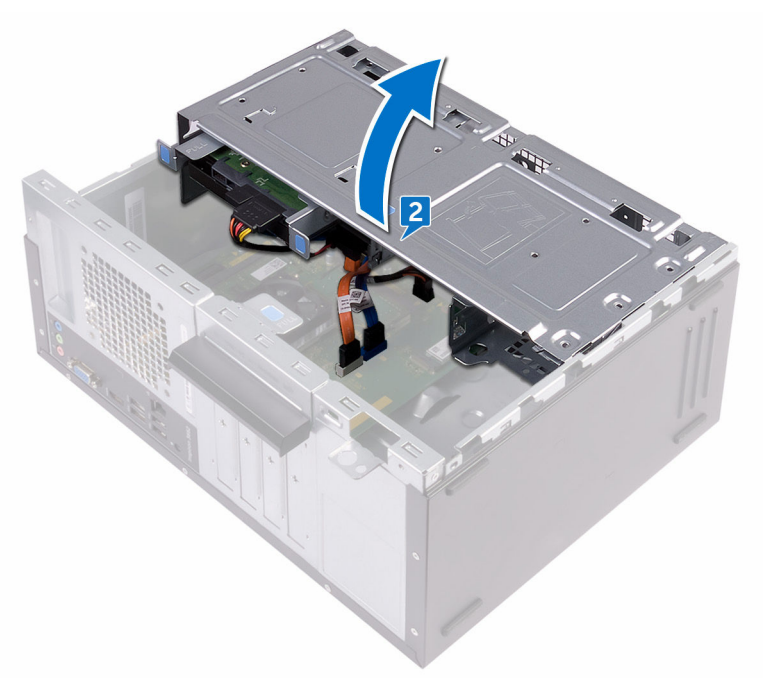

- **3** Disconnect the I/O-board cable from the I/O board.
- 4 Remove the two screws (#6-32 UNC 1/4") that secure the I/O board to the chassis.

Lift the I/O board off the chassis.

DØ

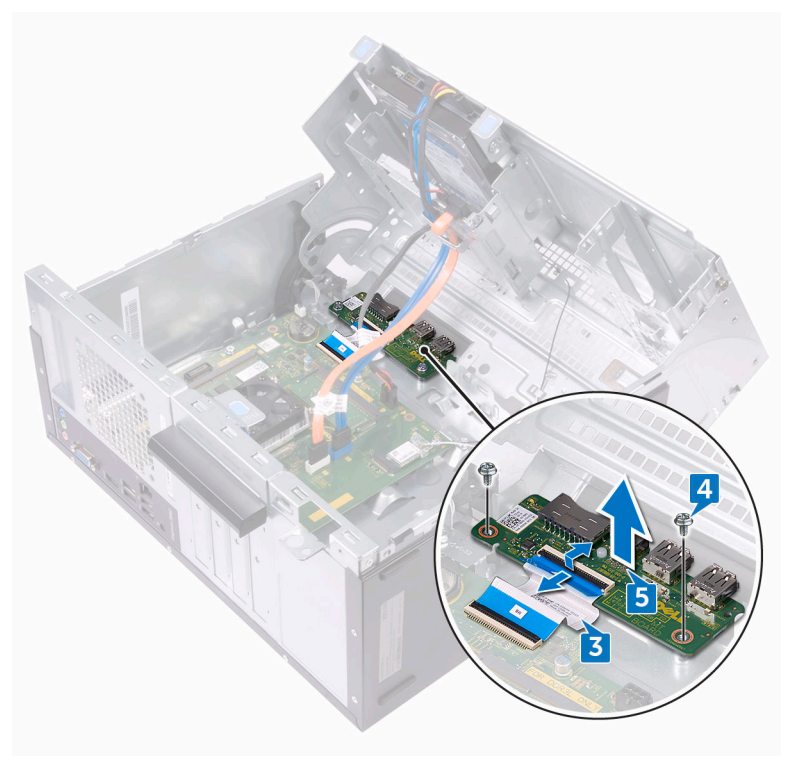

# Replacing the front I/O-panel

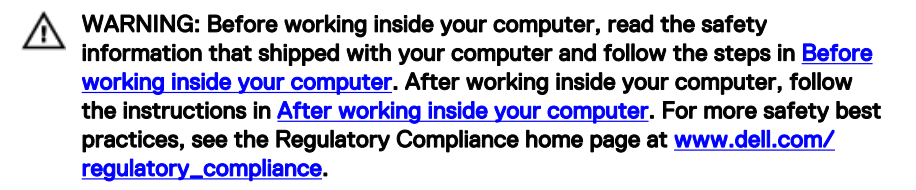

### Procedure

- 1 Place the I/O board in the slot on the chassis.
- 2 Align the screw holes on the I/O board with the screw holes on the chassis.
- **3** Replace the two screws (#6-32 UNC 1/4") that secure the I/O board to the chassis.
- 4 Connect the I/O-board cable to the I/O board.

- 1 Replace the [front bezel](#page-22-0).
- 2 Replace the [computer cover](#page-18-0).

### Removing the system board

WARNING: Before working inside your computer, read the safety W. information that shipped with your computer and follow the steps in [Before](#page-7-0)  [working inside your computer.](#page-7-0) After working inside your computer, follow the instructions in [After working inside your computer.](#page-8-0) For more safety best practices, see the Regulatory Compliance home page at [www.dell.com/](http://www.dell.com/regulatory_compliance) [regulatory\\_compliance](http://www.dell.com/regulatory_compliance).

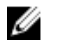

NOTE: Your computer's Service Tag is stored in the system board. You must enter the Service Tag in the BIOS setup program after you replace the system board.

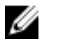

NOTE: Replacing the system board removes any changes you have made to the BIOS using the BIOS setup program. You must make the appropriate changes again after you replace the system board.

NOTE: Before disconnecting the cables from the system board, note the W location of the connectors so that you can reconnect the cables correctly after you replace the system board.

#### **Prerequisites**

- 1 Remove the [computer cover](#page-16-0).
- 2 Remove the [front bezel](#page-19-0).
- **3** Remove the [memory modules.](#page-23-0)
- 4 Remove the [wireless card](#page-44-0).
- **5** Remove the [processor fan.](#page-57-0)
- **6** Remove the **heat sink.**

#### **Procedure**

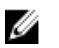

NOTE: Note the routing of all cables as you remove them so that you can reroute them correctly after you replace the system board. For information on system board connectors, see ["System board components'](#page-14-0).

- 1 Disconnect the optical-drive data cable from the system board.
- 2 Disconnect the hard-drive data cable from the system board.

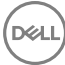

- **3** Disconnect the hard-drive and optical-drive power cable from the system board.
- 4 Disconnect the I/O-board cable from the system board.
- **5** Disconnect the power-button cable from the system board.

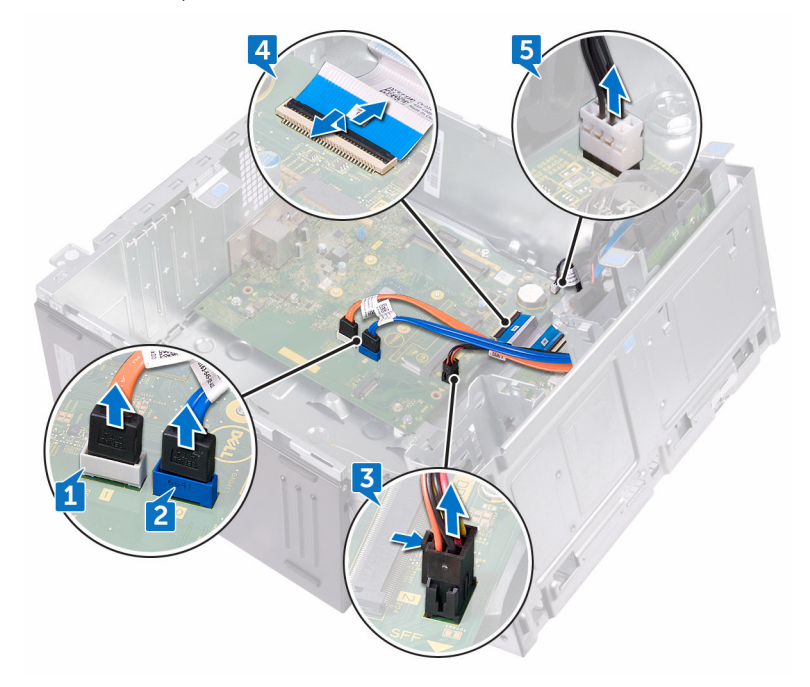

6 Remove the four screws (#6-32 UNC 1/4") that secure the system board to the chassis.

7 Lift the system board at an angle and remove it from the chassis.

DØ

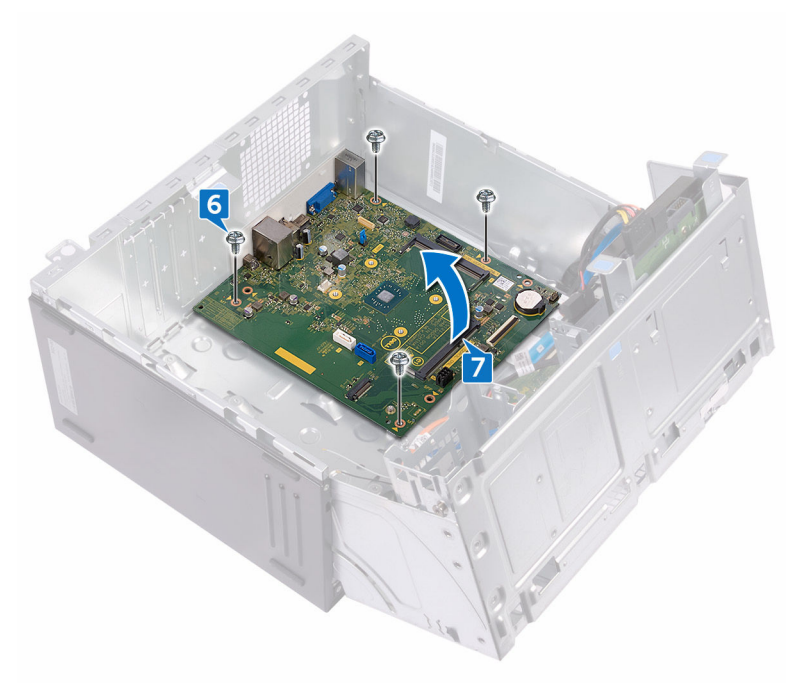

## Replacing the system board

WARNING: Before working inside your computer, read the safety W. information that shipped with your computer and follow the steps in [Before](#page-7-0)  [working inside your computer.](#page-7-0) After working inside your computer, follow the instructions in [After working inside your computer.](#page-8-0) For more safety best practices, see the Regulatory Compliance home page at [www.dell.com/](http://www.dell.com/regulatory_compliance) [regulatory\\_compliance](http://www.dell.com/regulatory_compliance).

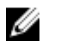

NOTE: Your computer's Service Tag is stored in the system board. You must enter the Service Tag in the BIOS setup program after you replace the system board.

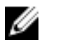

NOTE: Replacing the system board removes any changes you have made to the BIOS using the BIOS setup program. You must make the appropriate changes again after you replace the system board.

### Procedure

- 1 Align the system board with the slots on the chassis and place the system board in position.
- 2 Replace the four screws (#6–32 UNC 1/4") that secure the system board to the chassis.
- 3 Route the optical-drive data cable, hard-drive data cable, hard-drive and opticaldrive power cable, I/O-board cable, and power-button cable through their routing guides and connect the cables to their respective connectors on the system board.

### Post-requisites

- 1 Replace the [heat sink.](#page-63-0)
- 2 Replace the [processor fan.](#page-60-0)
- 3 Replace the [wireless card](#page-47-0).
- 4 Replace the [memory modules](#page-26-0).
- **5** Replace the [front bezel](#page-22-0).
- 6 Replace the [computer cover](#page-18-0).

72
## BIOS setup program

## BIOS overview

The BIOS manages data flow between the computer's operating system and attached devices such as hard disk, video adapter, keyboard, mouse, and printer.

## Entering BIOS setup program

- 1 Turn on (or restart) your computer.
- 2 During POST, when the DELL logo is displayed, watch for the F2 prompt to appear, and then press F2 immediately.

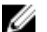

NOTE: The F2 prompt indicates that the keyboard is initialized. This prompt can appear very quickly, so you must watch for it, and then press F2. If you press F2 before the F2 prompt, this keystroke is lost. If you wait too long and the operating system logo appears, continue to wait until you see the desktop. Then, turn off your computer and try again.

## Clearing Forgotten Passwords

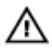

WARNING: Before working inside your computer, read the safety information that shipped with your computer and follow the steps in Before [working inside your computer.](#page-7-0) After working inside your computer, follow the instructions in [After working inside your computer.](#page-8-0) For more safety best practices, see the Regulatory Compliance home page at [www.dell.com/](http://www.dell.com/regulatory_compliance) [regulatory\\_compliance](http://www.dell.com/regulatory_compliance).

### **Prerequisites**

- **1** Remove the [computer cover](#page-16-0).
- 2 Remove the [front bezel](#page-19-0).

### Procedure

Place the computer with the side-chassis facing up.

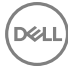

2 Lift and rotate the side-chassis away from the computer.

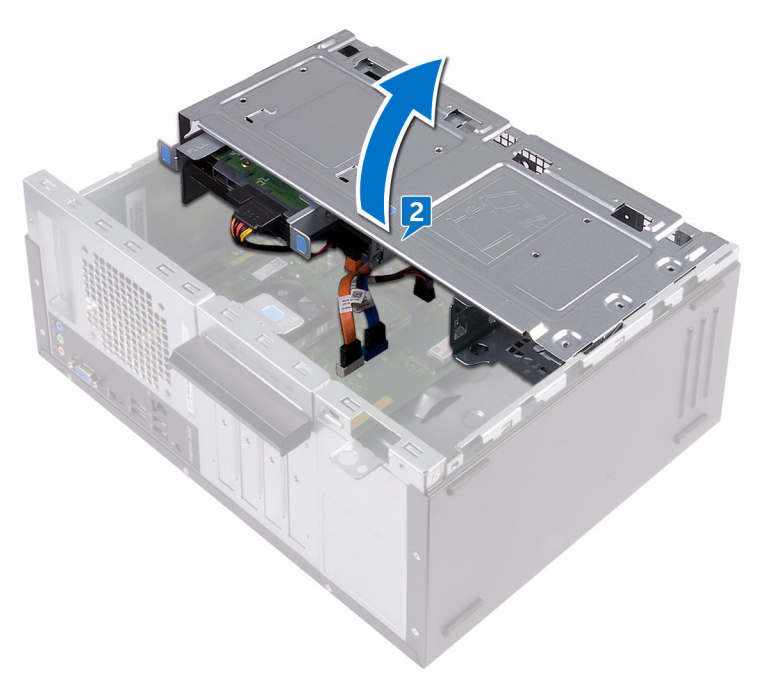

**3** Locate the password jumper (PSWD) on the system board.

NOTE: For more information on the location of the jumper, see "[System-board components"](#page-14-0).

4 Remove the jumper plug from the password jumper-pins.

**5** Wait for 5 seconds and then replace the jumper plug in its original location.

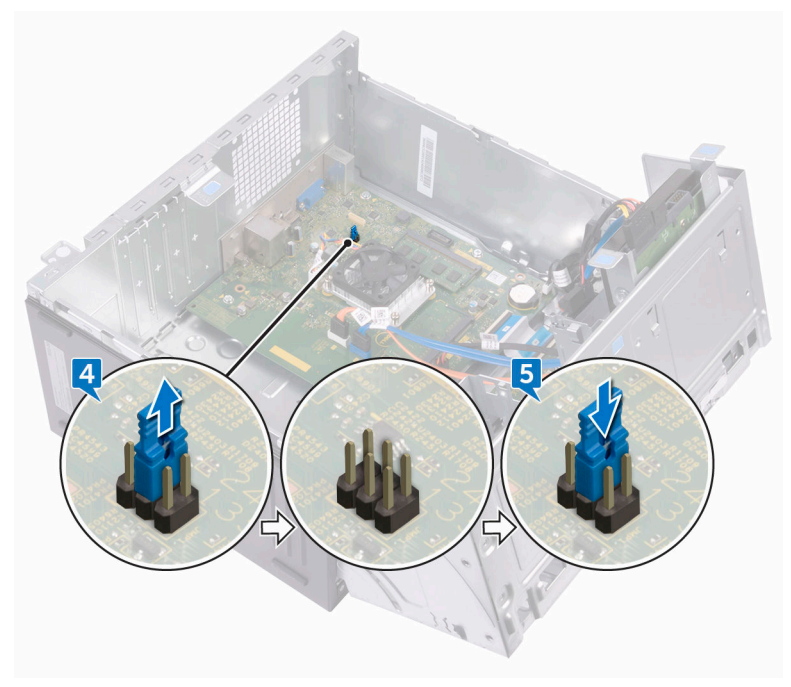

6 Rotate the side-chassis towards the computer until it snaps into place.

#### Post-requisites

- 1 Replace the [front bezel](#page-22-0).
- 2 Replace the [computer cover](#page-18-0).

## Clearing CMOS Settings

WARNING: Before working inside your computer, read the safety ⚠ information that shipped with your computer and follow the steps in Before [working inside your computer.](#page-7-0) After working inside your computer, follow the instructions in [After working inside your computer.](#page-8-0) For more safety best practices, see the Regulatory Compliance home page at [www.dell.com/](http://www.dell.com/regulatory_compliance) [regulatory\\_compliance](http://www.dell.com/regulatory_compliance).

### **Prerequisites**

- 1 Remove the [computer cover](#page-16-0).
- 2 Remove the [front bezel](#page-19-0).

#### Procedure

- 1 Place the computer with the side-chassis facing up.
- 2 Lift and rotate the side-chassis away from the computer.

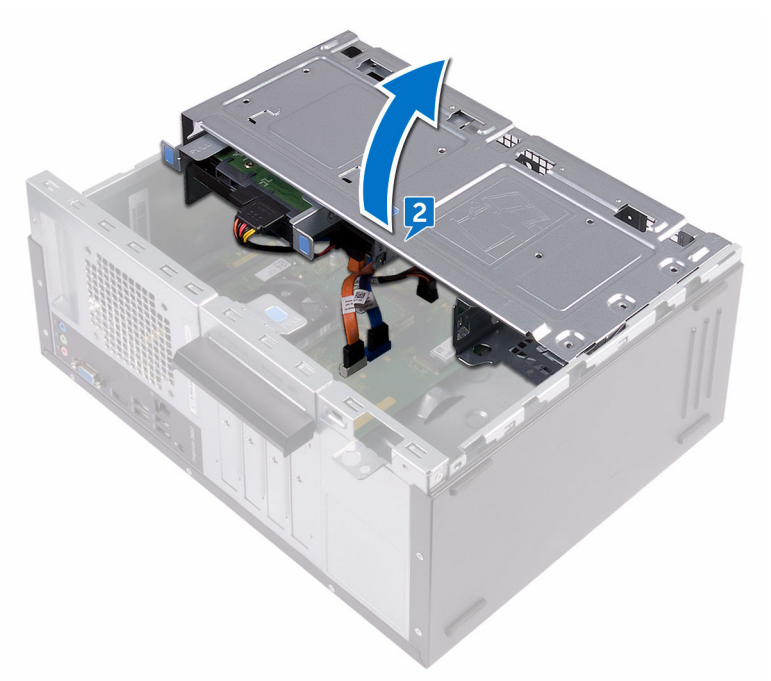

**3** Locate the CMOS jumper (CMCL R2) on the system board.

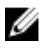

#### NOTE: For more information on the location of the jumper, see "[System-board components"](#page-14-0).

4 Remove the jumper plug from the password jumper-pins (PSWD) and connect it to the CMOS jumper-pins.

**5** Wait for 5 seconds and then replace the jumper plug to its original location.

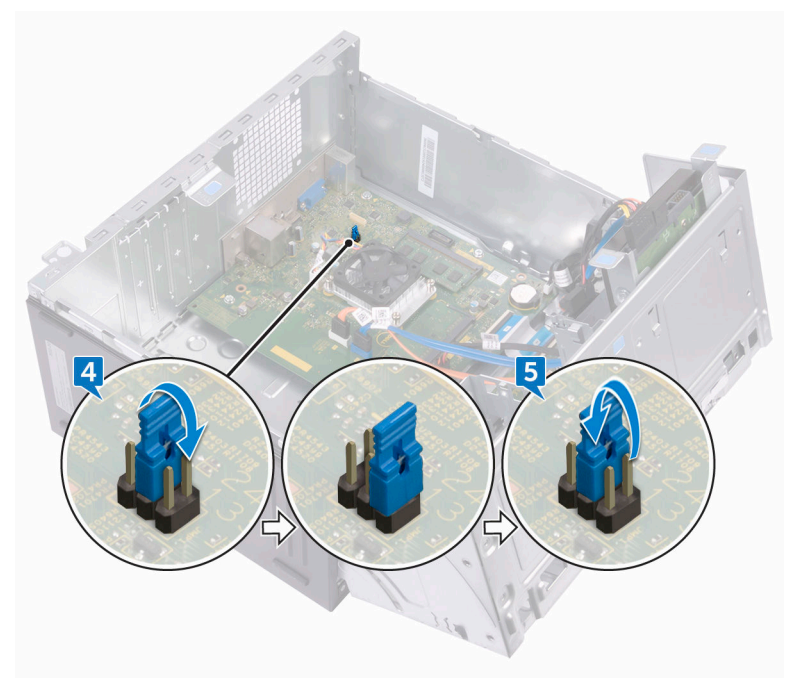

6 Rotate the side-chassis towards the computer until it snaps into place.

### Post-requisites

DØ

- 1 Replace the [front bezel](#page-22-0).
- 2 Replace the **computer cover**.

77

# Flashing the BIOS

You may need to flash (update) the BIOS when an update is available or when you replace the system board. To flash the BIOS:

- **1** Turn on your computer.
- 2 Go to [www.dell.com/support.](http://www.dell.com/support)
- 3 Click Product support, enter the Service Tag of your computer, and then click Submit.

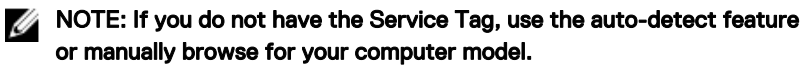

- 4 Click Drivers & downloads  $\rightarrow$  Find it myself.
- **5** Select the operating system installed on your computer.
- 6 Scroll down the page and expand **BIOS**.
- 7 Click Download to download the latest version of the BIOS for your computer.
- 8 After the download is complete, navigate to the folder where you saved the BIOS update file.
- 9 Double-click the BIOS update file icon and follow the instructions on the screen.

# Getting help and contacting Dell

## Self-help resources

You can get information and help on Dell products and services using these self-help resources:

[www.dell.com](http://www.dell.com)

#### Table 2. Self-help resources

Information about Dell products and services

Dell Help & Support app

Get started app

Troubleshooting information, user manuals, setup instructions, product specifications, technical help blogs, drivers, software updates, and so on.

Learn about your operating system, setting up and using your computer, data [support/manuals.](http://www.dell.com/support/manuals) backup, diagnostics, and so on.

Accessing help In Windows search, type Help and Support, and press Enter.

Online help for operating system [www.dell.com/support/windows](http://www.dell.com/support/windows) [www.dell.com/support/linux](http://www.dell.com/support/linux)

[www.dell.com/support](http://www.dell.com/support)

See *Me and My Dell* at [www.dell.com/](http://www.dell.com/support/manuals)

## Contacting Dell

To contact Dell for sales, technical support, or customer service issues, see [www.dell.com/contactdell.](http://www.dell.com/contactdell)

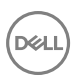

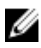

**NOTE: Availability varies by country and product, and some services may** not be available in your country.

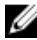

 $\mathbb Z$  NOTE: If you do not have an active internet connection, you can find contact information on your purchase invoice, packing slip, bill, or Dell product catalog.